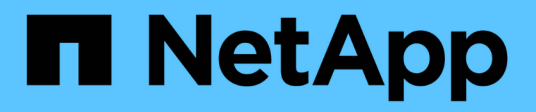

# **Install VMware**

StorageGRID 11.7

NetApp April 12, 2024

This PDF was generated from https://docs.netapp.com/us-en/storagegrid-117/vmware/index.html on April 12, 2024. Always check docs.netapp.com for the latest.

# **Table of Contents**

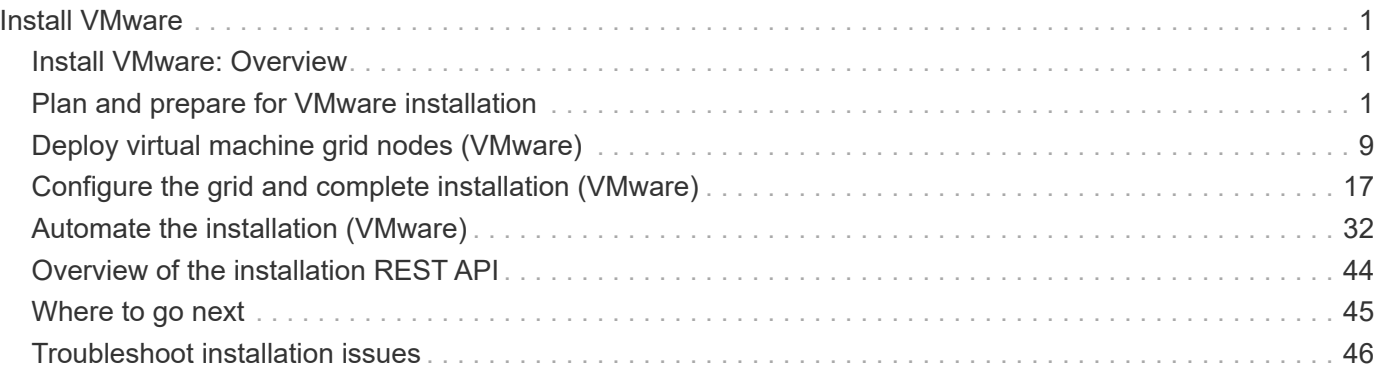

# <span id="page-2-0"></span>**Install VMware**

# <span id="page-2-1"></span>**Install VMware: Overview**

Installing a StorageGRID system in a VMware environment includes three primary steps.

- 1. **Preparation**: During planning and preparation, you perform the following tasks:
	- Learn about the hardware, software, virtual machine, storage, and performance requirements for StorageGRID.
	- Learn about the specifics of [StorageGRID networking](https://docs.netapp.com/us-en/storagegrid-117/network/index.html) so you can configure your network appropriately.
	- Identify and prepare the physical servers you plan to use to host your StorageGRID grid nodes.
	- On the servers you have prepared:
		- **. Install VMware vSphere Hypervisor**
		- Configure the ESX hosts
		- **.** Install and configure VMware vSphere and vCenter
- 2. **Deployment**: Deploy grid nodes using the VMware vSphere Web Client. When you deploy grid nodes, they are created as part of the StorageGRID system and connected to one or more networks.
	- a. Use the VMware vSphere Web Client, a .vmdk file, and a set of .ovf file templates to deploy the software-based nodes as virtual machines (VMs) on the servers you prepared in step 1.
	- b. Use the StorageGRID Appliance Installer to deploy StorageGRID appliance nodes.

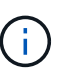

Hardware-specific installation and integration instructions aren't included in the StorageGRID installation procedure. To learn how to install StorageGRID appliances, see the [Quick start for hardware installation](https://docs.netapp.com/us-en/storagegrid-117/installconfig/index.html) to locate instructions for your appliance.

3. **Configuration**: When all nodes have been deployed, use the Grid Manager to configure the grid and complete the installation.

These instructions recommend a standard approach for deploying and configuring a StorageGRID system in a VMware environment. See also the information about the following alternative approaches:

- Use the deploy-vsphere-ovftool.sh Bash script (available from the installation archive) to deploy grid nodes in VMware vSphere.
- Automate the deployment and configuration of the StorageGRID system using a Python configuration script (provided in the installation archive).
- Automate the deployment and configuration of appliance grid nodes with a Python configuration script (available from the installation archive or from the StorageGRID Appliance Installer).
- If you are an advanced developer of StorageGRID deployments, use the installation REST APIs to automate the installation of StorageGRID grid nodes.

# <span id="page-2-2"></span>**Plan and prepare for VMware installation**

# <span id="page-2-3"></span>**Before you install (VMware)**

Before deploying grid nodes and configuring the StorageGRID grid, you must be familiar

with the steps and requirements for completing the procedure.

The StorageGRID deployment and configuration procedures assume that you are familiar with the architecture and operational functionality of the StorageGRID system.

You can deploy a single site or multiple sites at one time; however, all sites must meet the minimum requirement of having at least three Storage Nodes.

Before starting the node deployment and grid configuration procedure, you must:

- Plan the StorageGRID deployment.
- Install, connect, and configure all required hardware, including any StorageGRID appliances, to specifications.

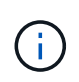

If your StorageGRID installation will not use StorageGRID appliance (hardware) Storage Nodes, you must use hardware RAID storage with battery-backed write cache (BBWC). StorageGRID does not support the use of virtual storage area networks (vSANs), software RAID, or no RAID protection.

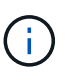

Hardware-specific installation and integration instructions aren't included in the StorageGRID installation procedure. To learn how to install StorageGRID appliances, see [Install appliance hardware](https://docs.netapp.com/us-en/storagegrid-117/installconfig/index.html).

- Understand the [available network options and how each network option should be implemented on grid](https://docs.netapp.com/us-en/storagegrid-117/network/index.html) [nodes.](https://docs.netapp.com/us-en/storagegrid-117/network/index.html)
- Gather all networking information in advance. Unless you are using DHCP, gather the IP addresses to assign to each grid node, and the IP addresses of the DNS and NTP servers that will be used.
- Decide which of the available deployment and configuration tools you want to use.

# **Required materials**

Before you install StorageGRID, you must gather and prepare required materials.

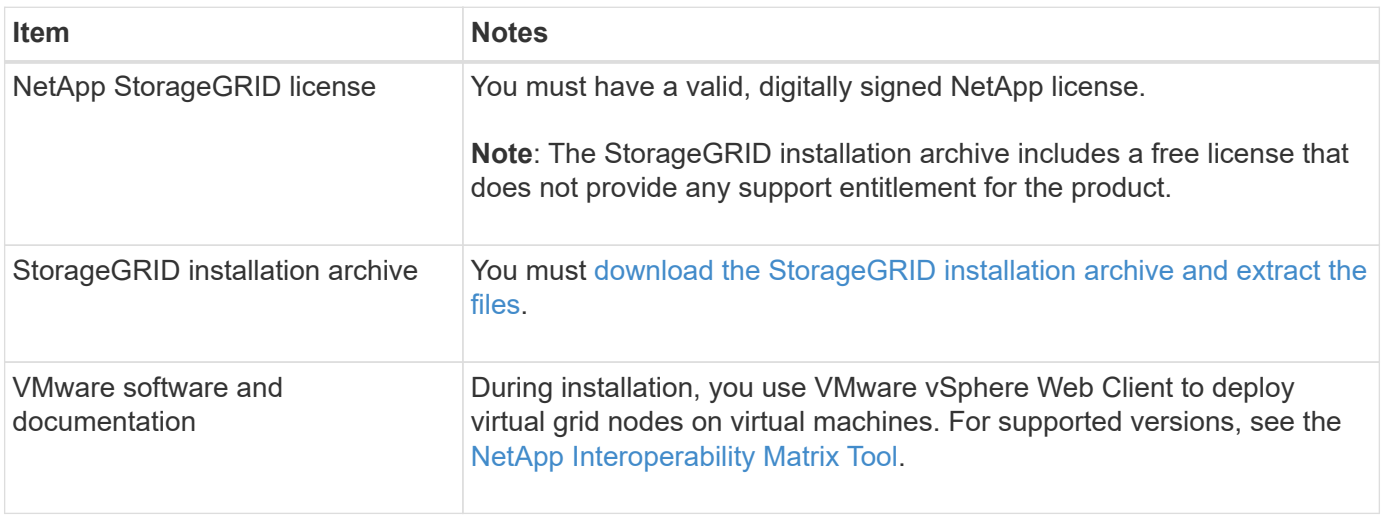

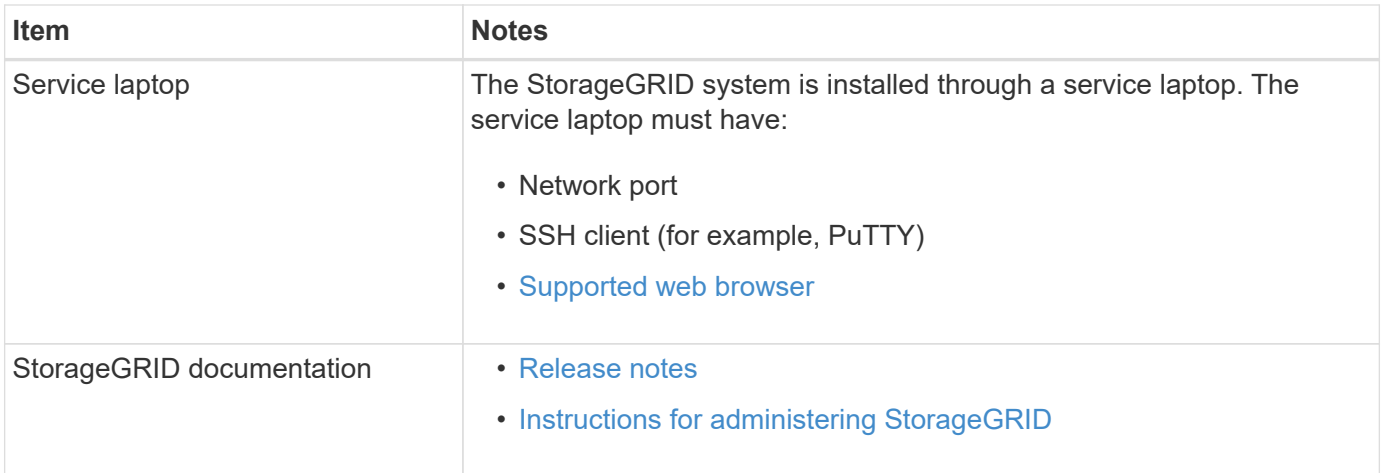

# <span id="page-4-0"></span>**Download and extract the StorageGRID installation files**

You must download the StorageGRID installation archives and extract the files..

# **Steps**

- 1. Go to the [NetApp Downloads page for StorageGRID](https://mysupport.netapp.com/site/products/all/details/storagegrid/downloads-tab).
- 2. Select the button for downloading the latest release, or select another version from the drop-down menu and select **Go**.
- 3. Sign in with the username and password for your NetApp account.
- 4. If a Caution/MustRead statement appears, read it and select the checkbox.

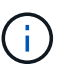

You must apply any required hotfixes after you install the StorageGRID release. For more information, see the [hotfix procedure in the recovery and maintenance instructions](https://docs.netapp.com/us-en/storagegrid-117/maintain/storagegrid-hotfix-procedure.html)

- 5. Read the End User License Agreement, select the checkbox, and then select **Accept & Continue**.
- 6. In the **Install StorageGRID** column, select the .tgz or .zip file for VMware.

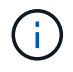

Use the .zip file if you are running Windows on the service laptop.

- 7. Save and extract the archive file.
- 8. Choose the files you need from the following list.

The files you need depend on your planned grid topology and how you will deploy your StorageGRID system.

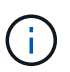

The paths listed in the table are relative to the top-level directory installed by the extracted installation archive.

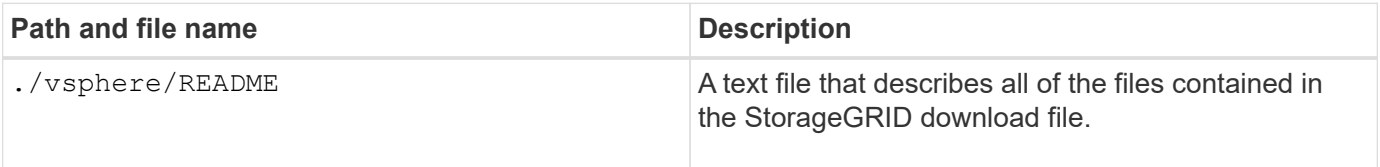

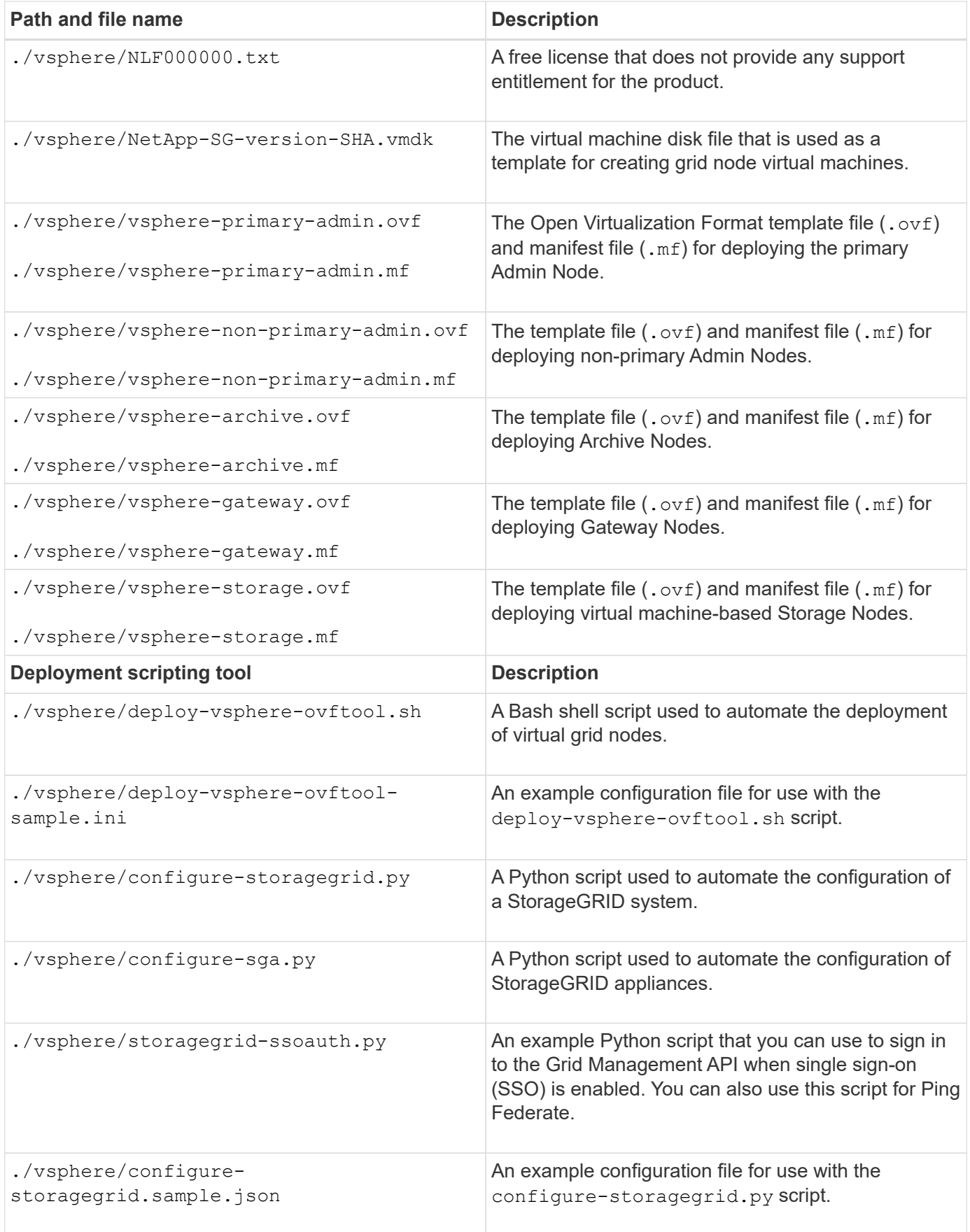

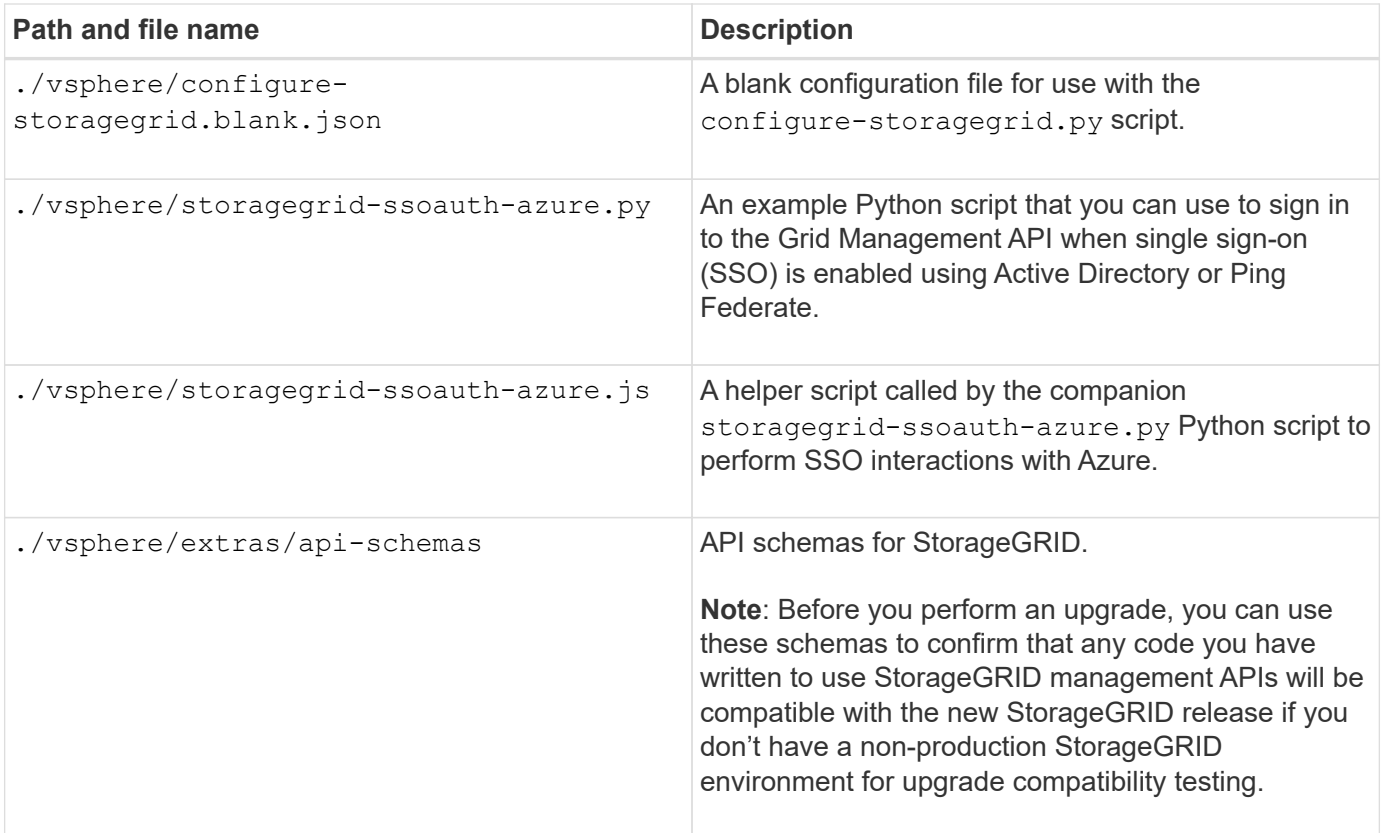

# **Software requirements**

You can use a virtual machine to host any type of StorageGRID grid node. One virtual machine is required for each grid node installed on the VMware server.

# **VMware vSphere Hypervisor**

You must install VMware vSphere Hypervisor on a prepared physical server. The hardware must be configured correctly (including firmware versions and BIOS settings) before you install VMware software.

• Configure networking in the hypervisor as required to support networking for the StorageGRID system you are installing.

# [Networking guidelines](https://docs.netapp.com/us-en/storagegrid-117/network/index.html)

- Ensure that the datastore is large enough for the virtual machines and virtual disks that are required to host the grid nodes.
- If you create more than one datastore, name each datastore so that you can easily identify which datastore to use for each grid node when you create virtual machines.

# **ESX host configuration requirements**

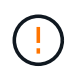

You must properly configure the network time protocol (NTP) on each ESX host. If the host time is incorrect, negative effects, including data loss, could occur.

## **VMware configuration requirements**

You must install and configure VMware vSphere and vCenter before deploying StorageGRID grid nodes.

For supported versions of VMware vSphere Hypervisor and VMware vCenter Server software, see the [NetApp](https://imt.netapp.com/matrix/#welcome) [Interoperability Matrix Tool.](https://imt.netapp.com/matrix/#welcome)

For the steps required to install these VMware products, see the VMware documentation.

# **CPU and RAM requirements**

Before installing StorageGRID software, verify and configure the hardware so that it is ready to support the StorageGRID system.

For information about supported servers, see the [NetApp Interoperability Matrix Tool](https://imt.netapp.com/matrix/#welcome).

Each StorageGRID node requires the following minimum resources:

- CPU cores: 8 per node
- RAM: At least 24 GB per node, and 2 to 16 GB less than the total system RAM, depending on the total RAM available and the amount of non-StorageGRID software running on the system

Ensure that the number of StorageGRID nodes you plan to run on each physical or virtual host does not exceed the number of CPU cores or the physical RAM available. If the hosts aren't dedicated to running StorageGRID (not recommended), be sure to consider the resource requirements of the other applications.

 $\left(\mathbf{i}\right)$ 

Monitor your CPU and memory usage regularly to ensure that these resources continue to accommodate your workload. For example, doubling the RAM and CPU allocation for virtual Storage Nodes would provide similar resources to those provided for StorageGRID appliance nodes. Additionally, if the amount of metadata per node exceeds 500 GB, consider increasing the RAM per node to 48 GB or more. For information about managing object metadata storage, increasing the Metadata Reserved Space setting, and monitoring CPU and memory usage, see the instructions for [administering](https://docs.netapp.com/us-en/storagegrid-117/admin/index.html), [monitoring](https://docs.netapp.com/us-en/storagegrid-117/monitor/index.html), and [upgrading](https://docs.netapp.com/us-en/storagegrid-117/upgrade/index.html) StorageGRID.

If hyperthreading is enabled on the underlying physical hosts, you can provide 8 virtual cores (4 physical cores) per node. If hyperthreading is not enabled on the underlying physical hosts, you must provide 8 physical cores per node.

If you are using virtual machines as hosts and have control over the size and number of VMs, you should use a single VM for each StorageGRID node and size the VM accordingly.

For production deployments, you should not run multiple Storage Nodes on the same physical storage hardware or virtual host. Each Storage Node in a single StorageGRID deployment should be in its own isolated failure domain. You can maximize the durability and availability of object data if you ensure that a single hardware failure can only impact a single Storage Node.

See also [Storage and performance requirements](#page-7-0).

# <span id="page-7-0"></span>**Storage and performance requirements**

You must understand the storage and performance requirements for StorageGRID nodes hosted by virtual machines, so you can provide enough space to support the initial configuration and future storage expansion.

# **Performance requirements**

The performance of the OS volume and of the first storage volume significantly impacts the overall performance of the system. Ensure that these provide adequate disk performance in terms of latency, input/output operations per second (IOPS), and throughput.

All StorageGRID nodes require that the OS drive and all storage volumes have write-back caching enabled. The cache must be on a protected or persistent media.

## **Requirements for virtual machines that use NetApp ONTAP storage**

If you are deploying a StorageGRID node as a virtual machine with storage assigned from a NetApp ONTAP system, you have confirmed that the volume does not have a FabricPool tiering policy enabled. For example, if a StorageGRID node is running as an virtual machine on a VMware host, ensure the volume backing the datastore for the node does not have a FabricPool tiering policy enabled. Disabling FabricPool tiering for volumes used with StorageGRID nodes simplifies troubleshooting and storage operations.

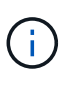

Never use FabricPool to tier any data related to StorageGRID back to StorageGRID itself. Tiering StorageGRID data back to StorageGRID increases troubleshooting and operational complexity.

## **Number of virtual machines required**

Each StorageGRID site requires a minimum of three Storage Nodes.

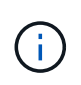

In a production deployment, don't run more than one Storage Node on a single virtual machine server. Using a dedicated virtual machine host for each Storage Node provides an isolated failure domain.

Other types of nodes, such as Admin Nodes or Gateway Nodes, can be deployed on the same virtual machine host, or they can be deployed on their own dedicated virtual machine hosts as required. However, if you have multiple nodes of the same type (two Gateway Nodes, for example), don't install all instances on the same virtual machine host.

# **Storage requirements by node type**

In a production environment, the virtual machines for StorageGRID grid nodes must meet different requirements, depending on the types of nodes.

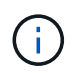

Disk snapshots can't be used to restore grid nodes. Instead, refer to the [grid node recovery](https://docs.netapp.com/us-en/storagegrid-117/maintain/grid-node-recovery-procedures.html) procedures for each type of node.

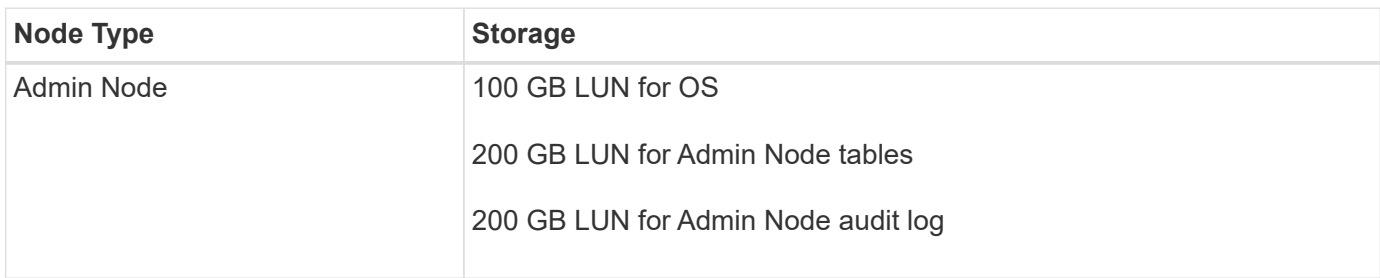

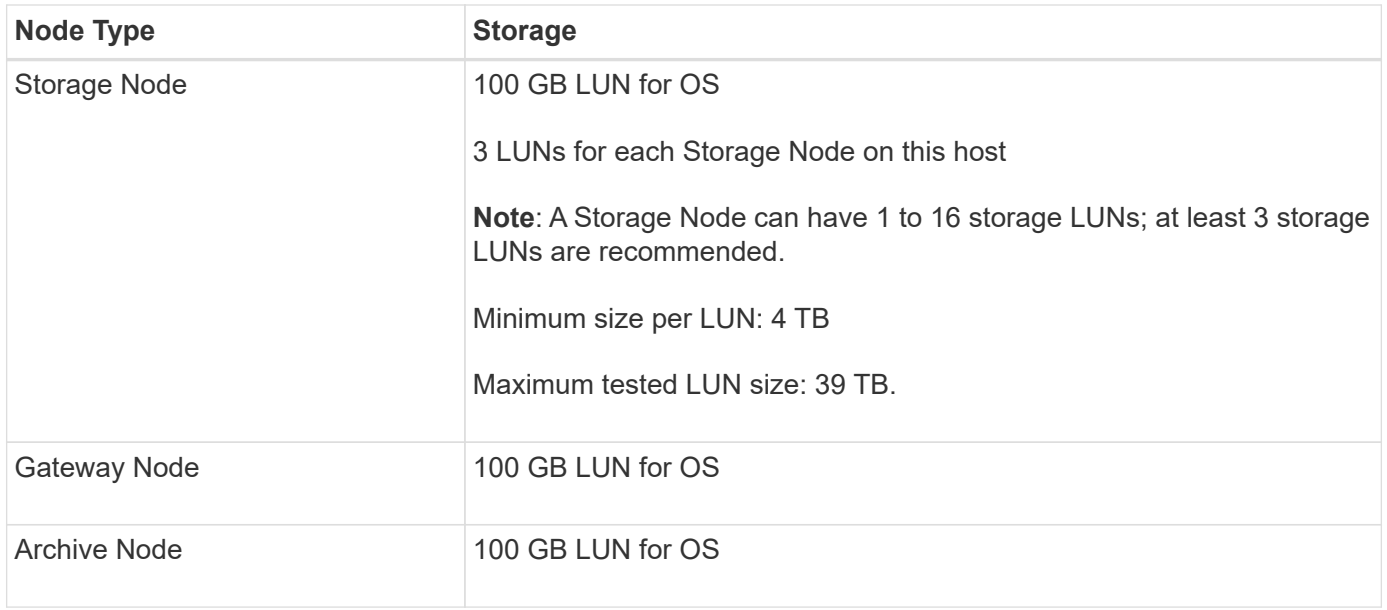

Depending on the audit level configured, the size of user inputs such as S3 object key name, and how much audit log data you need to preserve, you might need to increase the size of the audit log LUN on each Admin Node.Generally, a grid generates approximately 1 KB of audit data per S3 operation, which would mean that a 200 GB LUN would support 70 million operations per day or 800 operations per second for two to three days.

# **Storage requirements for Storage Nodes**

A software-based Storage Node can have 1 to 16 storage volumes—3 or more storage volumes are recommended. Each storage volume should be 4 TB or larger.

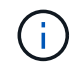

 $(i)$ 

An appliance Storage Node can have up to 48 storage volumes.

As shown in the figure, StorageGRID reserves space for object metadata on storage volume 0 of each Storage Node. Any remaining space on storage volume 0 and any other storage volumes in the Storage Node are used exclusively for object data.

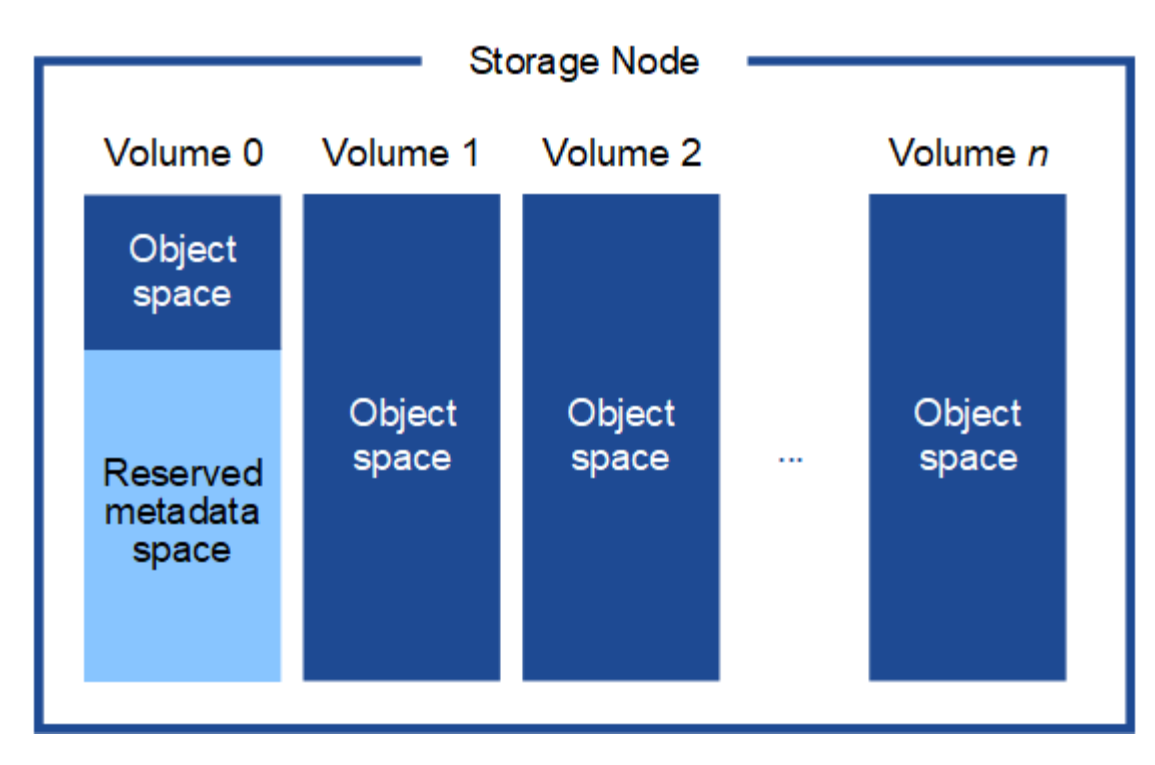

To provide redundancy and to protect object metadata from loss, StorageGRID stores three copies of the metadata for all objects in the system at each site. The three copies of object metadata are evenly distributed across all Storage Nodes at each site.

When you assign space to volume 0 of a new Storage Node, you must ensure there is adequate space for that node's portion of all object metadata.

• At a minimum, you must assign at least 4 TB to volume 0.

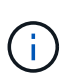

If you use only one storage volume for a Storage Node and you assign 4 TB or less to the volume, the Storage Node might enter the Storage Read-Only state on startup and store object metadata only.

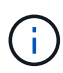

If you assign less than 500 GB to volume 0 (non-production use only), 10% of the storage volume's capacity is reserved for metadata.

- If you are installing a new system (StorageGRID 11.6 or higher) and each Storage Node has 128 GB or more of RAM, assign 8 TB or more to volume 0. Using a larger value for volume 0 can increase the space allowed for metadata on each Storage Node.
- When configuring different Storage Nodes for a site, use the same setting for volume 0 if possible. If a site contains Storage Nodes of different sizes, the Storage Node with the smallest volume 0 will determine the metadata capacity of that site.

For details, go to [Manage object metadata storage.](https://docs.netapp.com/us-en/storagegrid-117/admin/managing-object-metadata-storage.html)

# <span id="page-10-0"></span>**Deploy virtual machine grid nodes (VMware)**

# <span id="page-10-1"></span>**Collect information about your deployment environment**

Before deploying grid nodes, you must collect information about your network

# configuration and VMware environment.

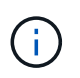

It is more efficient to perform one single installation of all the nodes, rather than installing some nodes now and some nodes later.

### **VMware information**

You must access the deployment environment and collect information about the VMware environment; the networks that were created for the Grid, Admin, and Client Networks; and the storage volume types you plan to use for Storage Nodes.

You must collect information about your VMware environment, including the following:

- The username and password for a VMware vSphere account that has appropriate permissions to complete the deployment.
- Host, datastore, and network configuration information for each StorageGRID grid node virtual machine.

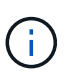

VMware live vMotion causes the virtual machine clock time to jump and is not supported for grid nodes of any type. Though rare, incorrect clock times can result in loss of data or configuration updates.

### **Grid Network information**

You must collect information about the VMware network created for the StorageGRID Grid Network (required), including:

- The network name.
- If you aren't using DHCP, the required networking details for each grid node (IP address, gateway, and network mask).
- If you aren't using DHCP, the IP address of the primary Admin Node on the Grid Network. See "How grid nodes discover the primary Admin Node" for more information.

### **Admin Network information**

For nodes that will be connected to the optional StorageGRID Admin Network, you must collect information about the VMware network created for this network, including:

- The network name.
- The method used to assign IP addresses, either static or DHCP.
- If you are using static IP addresses, the required networking details for each grid node (IP address, gateway, network mask).
- The external subnet list (ESL) for the Admin Network.

#### **Client Network information**

For nodes that will be connected to the optional StorageGRID Client Network, you must collect information about the VMware network created for this network, including:

- The network name.
- The method used to assign IP addresses, either static or DHCP.

• If you are using static IP addresses, the required networking details for each grid node (IP address, gateway, network mask).

# **Information about additional interfaces**

You can optionally add trunk or access interfaces to the VM in vCenter after you install the node. For example, you might want to add a trunk interface to an Admin or Gateway Node, so you can use VLAN interfaces to segregate the traffic belonging to different applications or tenants. Or, you might want to add an access interface to use in a high availability (HA) group.

The interfaces you add are displayed on the VLAN interfaces page and on the HA groups page in the Grid Manager.

- If you add a trunk interface, configure one or more VLAN interfaces for each new parent interface. See [configure VLAN interfaces](https://docs.netapp.com/us-en/storagegrid-117/admin/configure-vlan-interfaces.html).
- If you add an access interface, you must add it directly to HA groups. See [configure high availability](https://docs.netapp.com/us-en/storagegrid-117/admin/configure-high-availability-group.html) [groups](https://docs.netapp.com/us-en/storagegrid-117/admin/configure-high-availability-group.html).

# **Storage volumes for virtual Storage Nodes**

You must collect the following information for virtual machine-based Storage Nodes:

• The number and size of storage volumes (storage LUNs) you plan to add. See "Storage and performance requirements."

# **Grid configuration information**

You must collect information to configure your grid:

- Grid license
- Network Time Protocol (NTP) server IP addresses
- DNS server IP addresses

# **Related information**

[How grid nodes discover the primary Admin Node](#page-12-0)

[Storage and performance requirements](#page-7-0)

# <span id="page-12-0"></span>**How grid nodes discover the primary Admin Node**

Grid nodes communicate with the primary Admin Node for configuration and management. Each grid node must know the IP address of the primary Admin Node on the Grid Network.

To ensure that a grid node can access the primary Admin Node, you can do either of the following when deploying the node:

- You can use the ADMIN\_IP parameter to enter the primary Admin Node's IP address manually.
- You can omit the ADMIN IP parameter to have the grid node discover the value automatically. Automatic discovery is especially useful when the Grid Network uses DHCP to assign the IP address to the primary Admin Node.

Automatic discovery of the primary Admin Node is accomplished using a multicast domain name system (mDNS). When the primary Admin Node first starts up, it publishes its IP address using mDNS. Other nodes on the same subnet can then query for the IP address and acquire it automatically. However, because multicast IP traffic is not normally routable across subnets, nodes on other subnets can't acquire the primary Admin Node's IP address directly.

If you use automatic discovery:

- $(i)$
- You must include the ADMIN IP setting for at least one grid node on any subnets that the primary Admin Node is not directly attached to. This grid node will then publish the primary Admin Node's IP address for other nodes on the subnet to discover with mDNS.
- Ensure that your network infrastructure supports passing multi-cast IP traffic within a subnet.

# **Deploy a StorageGRID node as a virtual machine**

You use VMware vSphere Web Client to deploy each grid node as a virtual machine. During deployment, each grid node is created and connected to one or more StorageGRID networks.

If you need to deploy any StorageGRID appliance Storage Nodes, see [Deploy appliance Storage Node.](https://docs.netapp.com/us-en/storagegrid-117/installconfig/deploying-appliance-storage-node.html)

Optionally, you can remap node ports or increase CPU or memory settings for the node before powering it on.

# **Before you begin**

- You have reviewed how to [plan and prepare for installation](#page-2-3), and you understand the requirements for software, CPU and RAM, and storage and performance.
- You are familiar with VMware vSphere Hypervisor and have experience deploying virtual machines in this environment.

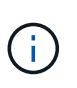

The open-vm-tools package, an open-source implementation similar to VMware Tools, is included with the StorageGRID virtual machine. You don't need to install VMware Tools manually.

• You have downloaded and extracted the correct version of the StorageGRID installation archive for VMware.

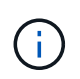

If you are deploying the new node as part of an expansion or recovery operation, you must use the version of StorageGRID that is currently running on the grid.

• You have the StorageGRID Virtual Machine Disk (. vmdk) file:

NetApp-*SG-version*-SHA.vmdk

• You have the . ovf and . mf files for each type of grid node you are deploying:

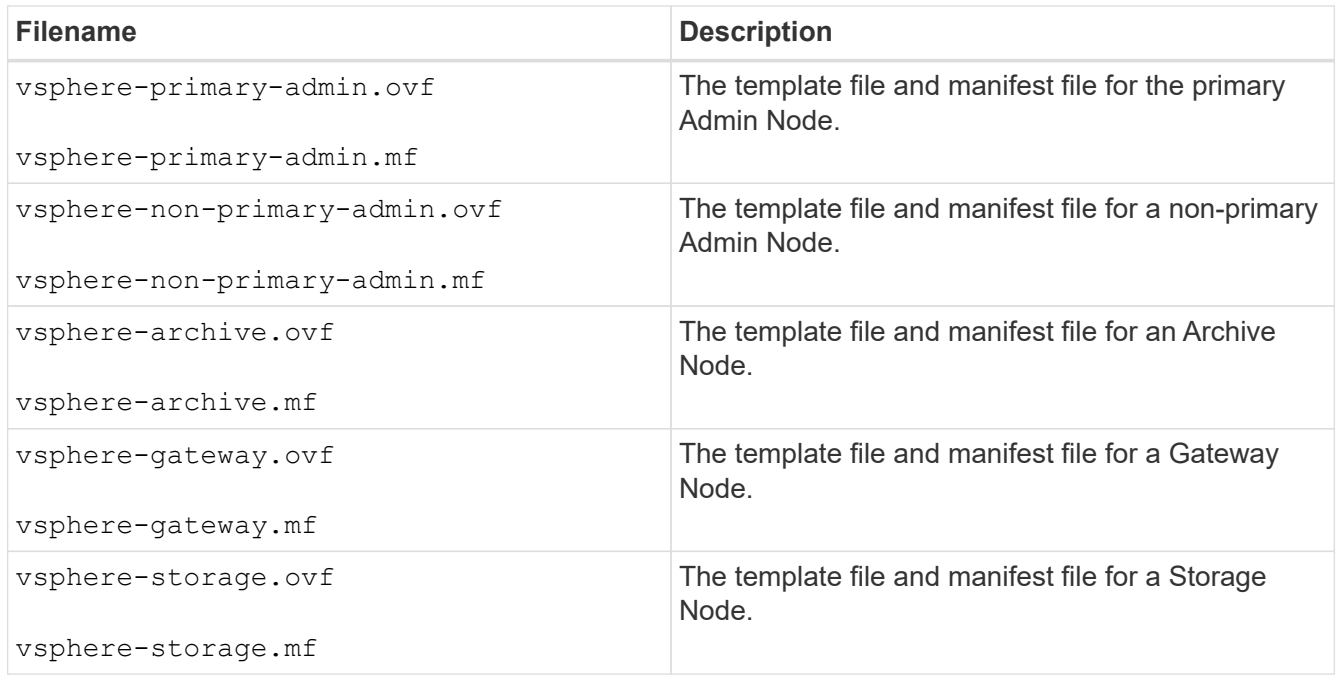

- The .vdmk, .ovf, and .mf files are all in the same directory.
- You have a plan to minimize failure domains. For example, you should not deploy all Gateway Nodes on a single virtual machine server.

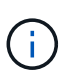

In a production deployment, don't run more than one Storage Node on a single virtual machine server. Using a dedicated virtual machine host for each Storage Node provides an isolated failure domain.

- If you are deploying a node as part of an expansion or recovery operation, you have the [instructions for](https://docs.netapp.com/us-en/storagegrid-117/expand/index.html) [expanding a StorageGRID system](https://docs.netapp.com/us-en/storagegrid-117/expand/index.html) or the [recovery and maintenance instructions.](https://docs.netapp.com/us-en/storagegrid-117/maintain/index.html)
- If you are deploying a StorageGRID node as a virtual machine with storage assigned from a NetApp ONTAP system, you have confirmed that the volume does not have a FabricPool tiering policy enabled. For example, if a StorageGRID node is running as an virtual machine on a VMware host, ensure the volume backing the datastore for the node does not have a FabricPool tiering policy enabled. Disabling FabricPool tiering for volumes used with StorageGRID nodes simplifies troubleshooting and storage operations.

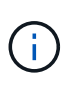

Never use FabricPool to tier any data related to StorageGRID back to StorageGRID itself. Tiering StorageGRID data back to StorageGRID increases troubleshooting and operational complexity.

### **About this task**

Follow these instructions to initially deploy VMware nodes, add a new VMware node in an expansion, or replace a VMware node as part of a recovery operation. Except as noted in the steps, the node deployment procedure is the same for all node types, including Admin Nodes, Storage Nodes, Gateway Nodes, and Archive Nodes.

If you are installing a new StorageGRID system:

- You must deploy the primary Admin Node before you deploy any other grid node.
- You must ensure that each virtual machine can connect to the primary Admin Node over the Grid Network.

• You must deploy all grid nodes before configuring the grid.

If you are performing an expansion or recovery operation:

• You must ensure that the new virtual machine can connect to the primary Admin Node over the Grid Network.

If you need to remap any of the node's ports, don't power on the new node until the port remap configuration is complete.

### **Steps**

1. Using VCenter, deploy an OVF template.

If you specify a URL, point to a folder containing the following files. Otherwise, select each of these files from a local directory.

```
NetApp-SG-version-SHA.vmdk
vsphere-node.ovf
vsphere-node.mf
```
For example, if this is the first node you are deploying, use these files to deploy the primary Admin Node for your StorageGRID system:

```
NetApp-SG-version-SHA.vmdk
sphere-primary-admin.ovf
sphere-primary-admin.mf
```
2. Provide a name for the virtual machine.

The standard practice is to use the same name for both the virtual machine and the grid node.

- 3. Place the virtual machine in the appropriate vApp or resource pool.
- 4. If you are deploying the primary Admin Node, read and accept the End User License Agreement.

Depending on your version of vCenter, the order of the steps will vary for accepting the End User License Agreement, specifying the name of the virtual machine, and selecting a datastore.

5. Select storage for the virtual machine.

If you are deploying a node as part of recovery operation, perform the instructions in the [storage recovery](#page-17-0) [step](#page-17-0) to add new virtual disks, reattach virtual hard disks from the failed grid node, or both.

When deploying a Storage Node, use 3 or more storage volumes, with each storage volume being 4 TB or larger. You must assign at least 4 TB to volume 0.

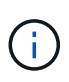

The Storage Node .ovf file defines several VMDKs for storage. Unless these VMDKs meet your storage requirements, you should remove them and assign appropriate VMDKs or RDMs for storage before powering up the node. VMDKs are more commonly used in VMware environments and are easier to manage, while RDMs might provide better performance for workloads that use larger object sizes (for example, greater than 100 MB).

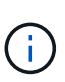

Some StorageGRID installations might use larger, more active storage volumes than typical virtualized workloads. You might need to tune some hypervisor parameters, such as MaxAddressableSpaceTB, to achieve optimal performance. If you encounter poor performance, contact your virtualization support resource to determine whether your environment could benefit from workload-specific configuration tuning.

6. Select networks.

Determine which StorageGRID networks the node will use by selecting a destination network for each source network.

- The Grid Network is required. You must select a destination network in the vSphere environment.
- If you use the Admin Network, select a different destination network in the vSphere environment. If you don't use the Admin Network, select the same destination you selected for the Grid Network.
- If you use the Client Network, select a different destination network in the vSphere environment. If you don't use the Client Network, select the same destination you selected for the Grid Network.
- 7. Under **Customize Template**, configure the required StorageGRID node properties.
	- a. Enter the **Node name**.

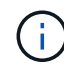

If you are recovering a grid node, you must enter the name of the node you are recovering.

- b. In the **Grid Network (eth0)** section, select STATIC or DHCP for the **Grid network IP configuration**.
	- If you select STATIC, enter the **Grid network IP**, **Grid network mask**, **Grid network gateway**, and **Grid network MTU**.
	- If you select DHCP, the **Grid network IP**, **Grid network mask**, and **Grid network gateway** are automatically assigned.
- c. In the **Primary Admin IP** field, enter the IP address of the primary Admin Node for the Grid Network.

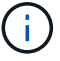

This step does not apply if the node you are deploying is the primary Admin Node.

If you omit the primary Admin Node IP address, the IP address will be automatically discovered if the primary Admin Node, or at least one other grid node with ADMIN\_IP configured, is present on the same subnet. However, it is recommended to set the primary Admin Node IP address here.

- d. In the **Admin Network (eth1)** section, select STATIC, DHCP, or DISABLED for the **Admin network IP configuration**.
	- If you don't want to use the Admin Network, select DISABLED and enter **0.0.0.0** for the Admin Network IP. You can leave the other fields blank.
	- If you select STATIC, enter the **Admin network IP**, **Admin network mask**, **Admin network gateway**, and **Admin network MTU**.
	- If you select STATIC, enter the **Admin network external subnet list**. You must also configure a gateway.
	- If you select DHCP, the **Admin network IP**, **Admin network mask**, and **Admin network gateway** are automatically assigned.
- e. In the **Client Network (eth2)** section, select STATIC, DHCP, or DISABLED for the **Client network IP configuration**.
- If you don't want to use the Client Network, select DISABLED and enter **0.0.0.0** for the Client Network IP. You can leave the other fields blank.
- If you select STATIC, enter the **Client network IP**, **Client network mask**, **Client network gateway**, and **Client network MTU**.
- If you select DHCP, the **Client network IP**, **Client network mask**, and **Client network gateway** are automatically assigned.
- 8. Review the virtual machine configuration and make any changes necessary.
- 9. When you are ready to complete, select **Finish** to start the upload of the virtual machine.
- <span id="page-17-0"></span>10. If you deployed this node as part of recovery operation and this is not a full-node recovery, perform these steps after deployment is complete:
	- a. Right-click the virtual machine, and select **Edit Settings**.
	- b. Select each default virtual hard disk that has been designated for storage, and select **Remove**.
	- c. Depending on your data recovery circumstances, add new virtual disks according to your storage requirements, reattach any virtual hard disks preserved from the previously removed failed grid node, or both.

Note the following important guidelines:

- If you are adding new disks you should use the same type of storage device that was in use before node recovery.
- The Storage Node .ovf file defines several VMDKs for storage. Unless these VMDKs meet your storage requirements, you should remove them and assign appropriate VMDKs or RDMs for storage before powering up the node. VMDKs are more commonly used in VMware environments and are easier to manage, while RDMs might provide better performance for workloads that use larger object sizes (for example, greater than 100 MB).
- 11. If you need to remap the ports used by this node, follow these steps.

You might need to remap a port if your enterprise networking policies restrict access to one or more ports that are used by StorageGRID. See the [networking guidelines](https://docs.netapp.com/us-en/storagegrid-117/network/index.html) for the ports used by StorageGRID.

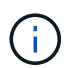

Don't remap the ports used in load balancer endpoints.

- a. Select the new VM.
- b. From the Configure tab, select **Settings** > **vApp Options**. The location of **vApp Options** depends on the version of vCenter.
- c. In the **Properties** table, locate PORT\_REMAP\_INBOUND and PORT\_REMAP.
- d. To symmetrically map both inbound and outbound communications for a port, select **PORT\_REMAP**.

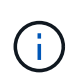

If only PORT REMAP is set, the mapping that you specify applies to both inbound and outbound communications. If PORT\_REMAP\_INBOUND is also specified, PORT\_REMAP applies only to outbound communications.

- i. Scroll back to the top of the table, and select **Edit**.
- ii. On the Type tab, select **User configurable**, and select **Save**.
- iii. Select **Set Value**.
- iv. Enter the port mapping:

<network type>/<protocol>/<default port used by grid node>/<new port>

<network type> is grid, admin, or client, and <protocol> is tcp or udp.

For example, to remap ssh traffic from port 22 to port 3022, enter:

client/tcp/22/3022

v. Select **OK**.

e. To specify the port used for inbound communications to the node, select **PORT\_REMAP\_INBOUND**.

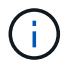

If you specify PORT\_REMAP\_INBOUND and don't specify a value for PORT\_REMAP, outbound communications for the port are unchanged.

- i. Scroll back to the top of the table, and select **Edit**.
- ii. On the Type tab, select **User configurable**, and select **Save**.
- iii. Select **Set Value**.
- iv. Enter the port mapping:

```
<network type>/<protocol>/<remapped inbound port>/<default inbound port
used by grid node>
```
<network type> is grid, admin, or client, and <protocol> is tcp or udp.

For example, to remap inbound SSH traffic that is sent to port 3022 so that it is received at port 22 by the grid node, enter the following:

client/tcp/3022/22

- v. Select **OK**
- 12. If you want to increase the CPU or memory for the node from the default settings:
	- a. Right-click the virtual machine, and select **Edit Settings**.
	- b. Change the number of CPUs or the amount of memory as required.

Set the **Memory Reservation** to the same size as the **Memory** allocated to the virtual machine.

c. Select **OK**.

13. Power on the virtual machine.

### **After you finish**

If you deployed this node as part of an expansion or recovery procedure, return to those instructions to complete the procedure.

# <span id="page-18-0"></span>**Configure the grid and complete installation (VMware)**

# <span id="page-18-1"></span>**Navigate to the Grid Manager**

You use the Grid Manager to define all of the information required to configure your

StorageGRID system.

## **Before you begin**

The primary Admin Node must be deployed and have completed the initial startup sequence.

### **Steps**

1. Open your web browser and navigate to one of the following addresses:

```
https://primary_admin_node_ip
```

```
https://client_network_ip
```
Alternatively, you can access the Grid Manager on port 8443:

https://*primary\_admin\_node\_ip*:8443

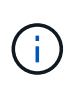

You can use the IP address for the primary Admin Node IP on the Grid Network or on the Admin Network, as appropriate for your network configuration. You might need to use the security/advanced option in your browser to navigate to an untrusted certificate.

### 2. Select **Install a StorageGRID system**.

The page used to configure a StorageGRID grid appears.

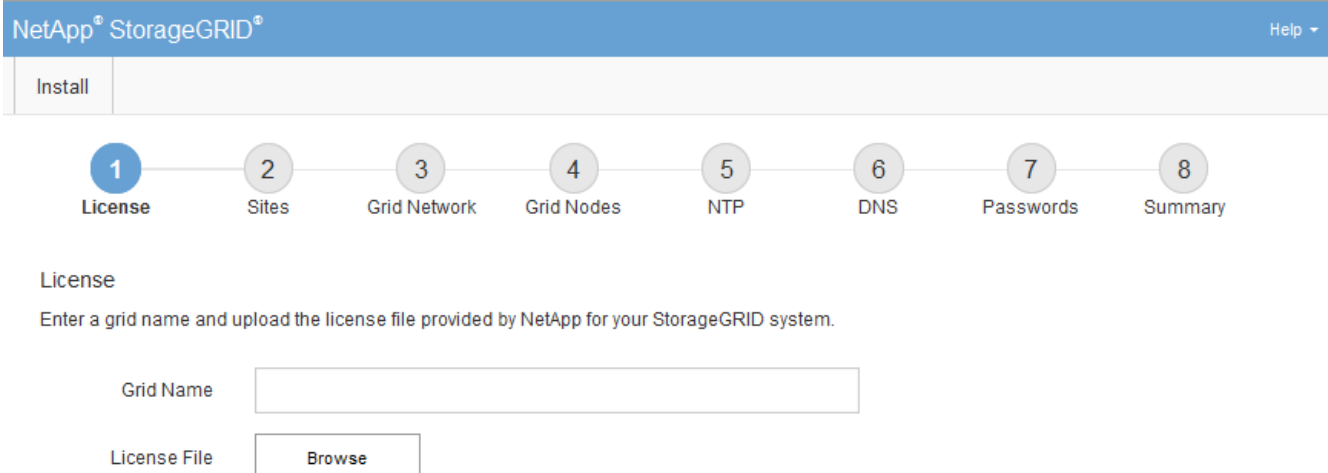

# **Specify the StorageGRID license information**

You must specify the name for your StorageGRID system and upload the license file provided by NetApp.

### **Steps**

1. On the License page, enter a meaningful name for your StorageGRID system in the **Grid Name** field.

After installation, the name is displayed at the top of the Nodes menu.

2. Select **Browse**, locate the NetApp license file (NLF-*unique-id*.txt), and select **Open**.

The license file is validated, and the serial number is displayed.

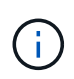

The StorageGRID installation archive includes a free license that does not provide any support entitlement for the product. You can update to a license that offers support after installation.

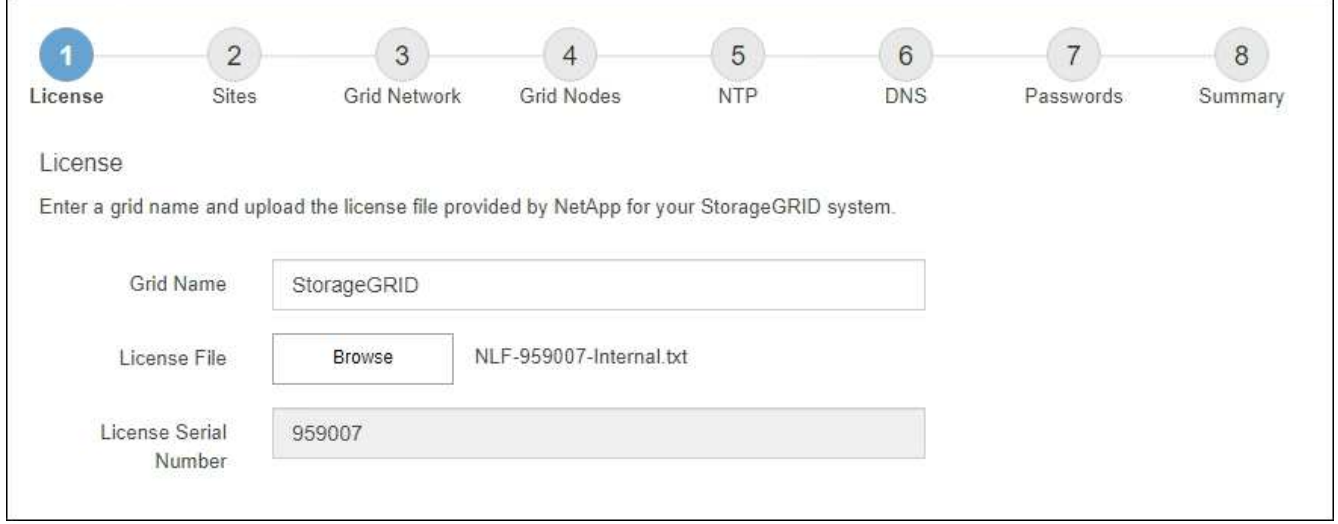

# 3. Select **Next**.

# **Add sites**

You must create at least one site when you are installing StorageGRID. You can create additional sites to increase the reliability and storage capacity of your StorageGRID system.

# **Steps**

- 1. On the Sites page, enter the **Site Name**.
- 2. To add additional sites, click the plus sign next to the last site entry and enter the name in the new **Site Name** text box.

Add as many additional sites as required for your grid topology. You can add up to 16 sites.

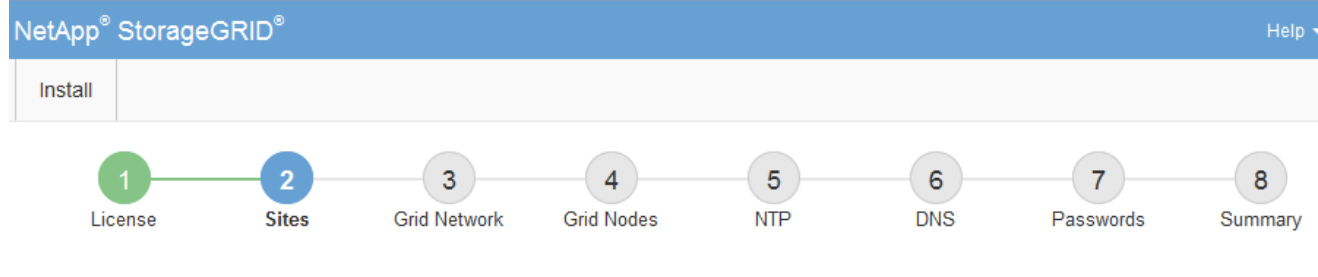

**Sites** 

In a single-site deployment, infrastructure and operations are centralized in one site.

In a multi-site deployment, infrastructure can be distributed asymmetrically across sites, and proportional to the needs of each site. Typically, sites are located in geographically different locations. Having multiple sites also allows the use of distributed replication and erasure coding for increased availability and resiliency.

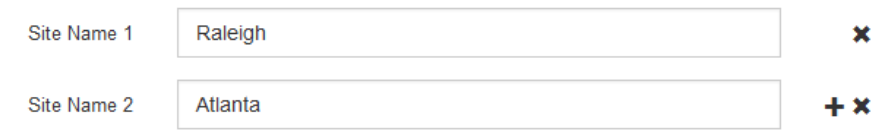

3. Click **Next**.

# **Specify Grid Network subnets**

You must specify the subnets that are used on the Grid Network.

### **About this task**

The subnet entries include the subnets for the Grid Network for each site in your StorageGRID system, along with any subnets that need to be reachable through the Grid Network.

If you have multiple grid subnets, the Grid Network gateway is required. All grid subnets specified must be reachable through this gateway.

### **Steps**

- 1. Specify the CIDR network address for at least one Grid Network in the **Subnet 1** text box.
- 2. Click the plus sign next to the last entry to add an additional network entry.

If you have already deployed at least one node, click **Discover Grid Networks Subnets** to automatically populate the Grid Network Subnet List with the subnets reported by grid nodes that have registered with the Grid Manager.

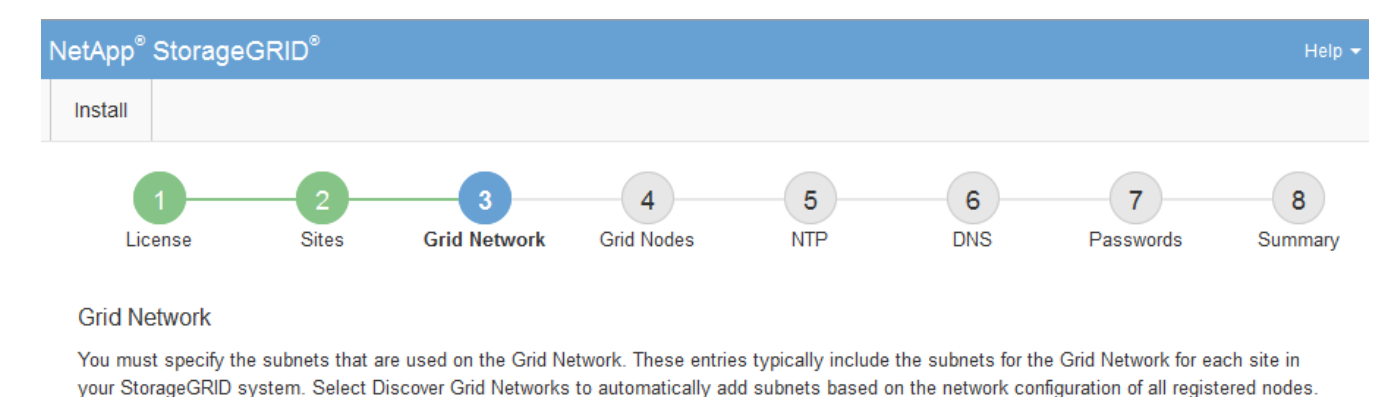

Note: You must manually add any subnets for NTP, DNS, LDAP, or other external servers accessed through the Grid Network gateway.

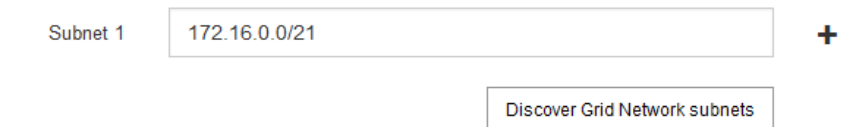

## 3. Click **Next**.

# **Approve pending grid nodes**

You must approve each grid node before it can join the StorageGRID system.

## **Before you begin**

You have deployed all virtual and StorageGRID appliance grid nodes.

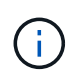

It is more efficient to perform one single installation of all the nodes, rather than installing some nodes now and some nodes later.

### **Steps**

1. Review the Pending Nodes list, and confirm that it shows all of the grid nodes you deployed.

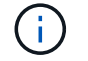

If a grid node is missing, confirm that it was deployed successfully.

2. Select the radio button next to a pending node you want to approve.

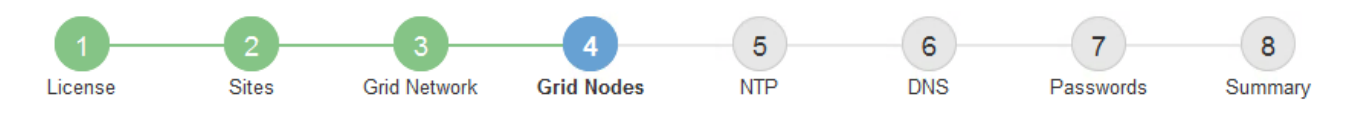

### **Grid Nodes**

Approve and configure grid nodes, so that they are added correctly to your StorageGRID system.

#### **Pending Nodes**

Grid nodes are listed as pending until they are assigned to a site, configured, and approved.

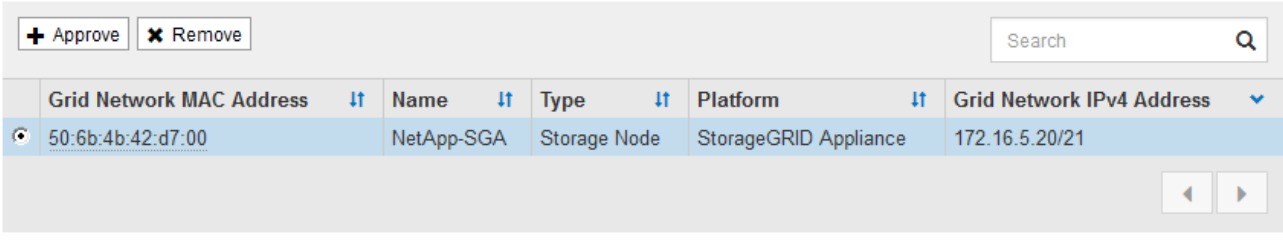

#### **Approved Nodes**

Grid nodes that have been approved and have been configured for installation. An approved grid node's configuration can be edited if errors are identified.

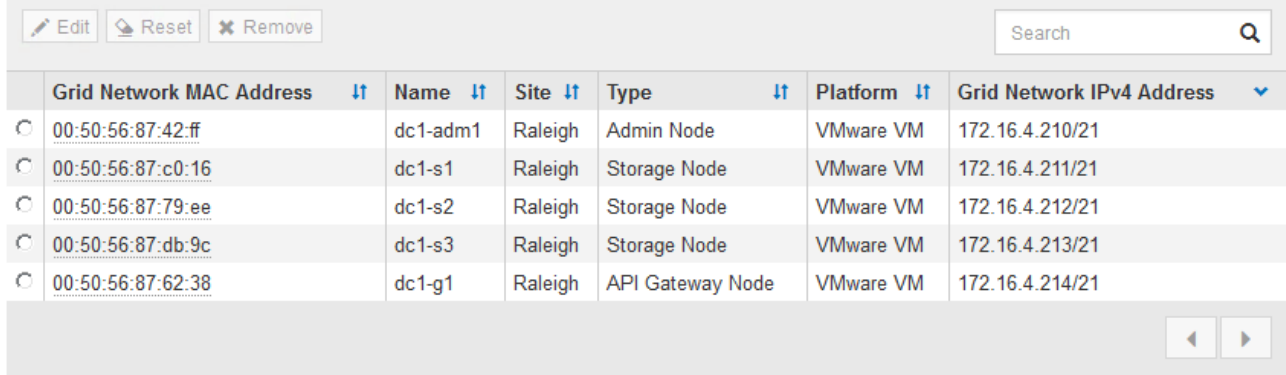

### 3. Click **Approve**.

4. In General Settings, modify settings for the following properties, as necessary:

# Storage Node Configuration

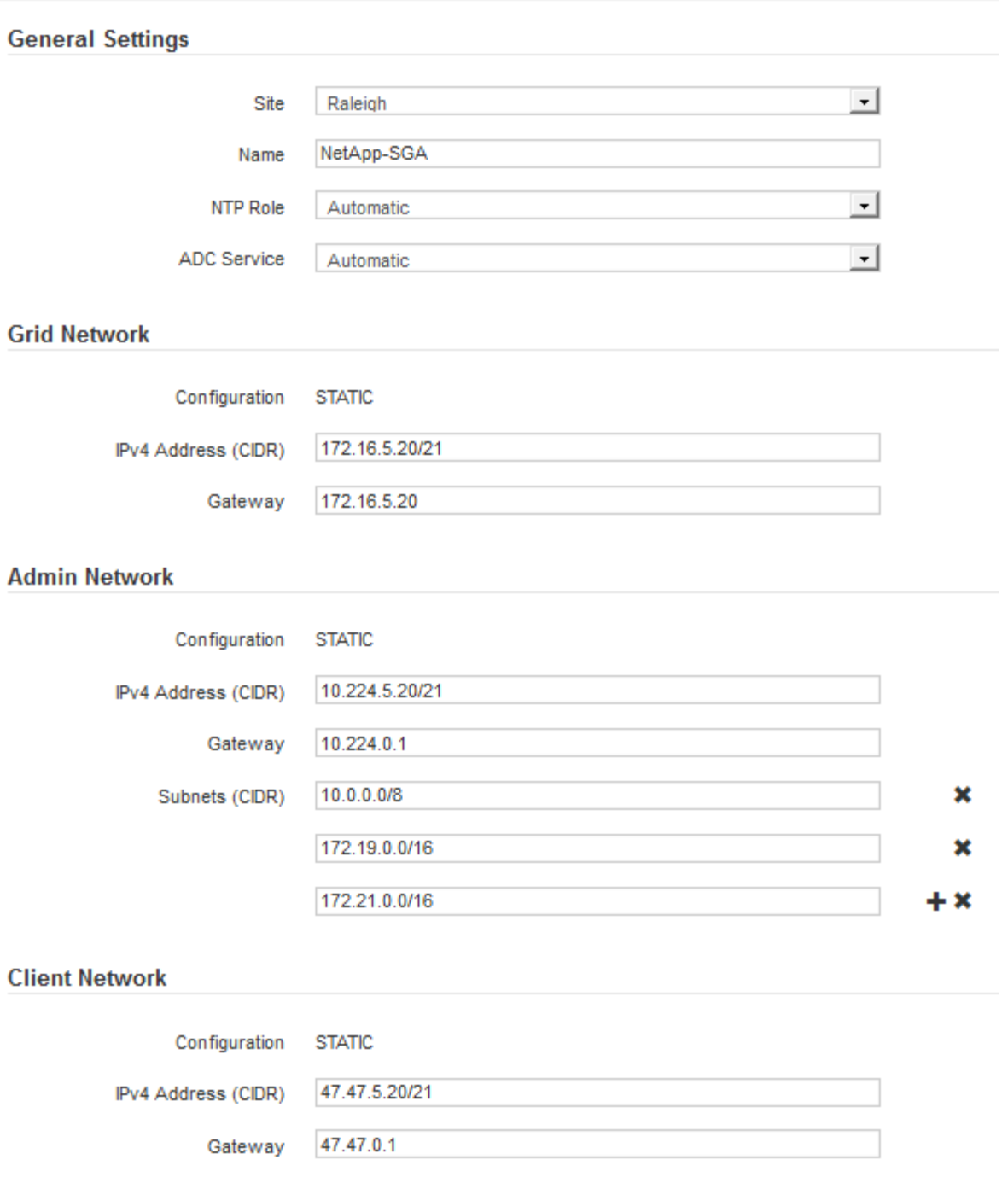

- **Site**: The system name of the site for this grid node.
- **Name**: The system name for the node. The name defaults to the name you specified when you configured the node.

System names are required for internal StorageGRID operations and can't be changed after you complete the installation. However, during this step of the installation process, you can change system names as required.

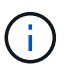

For a VMware node, you can change the name here, but this action will not change the name of the virtual machine in vSphere.

◦ **NTP Role**: The Network Time Protocol (NTP) role of the grid node. The options are **Automatic**, **Primary**, and **Client**. Selecting **Automatic** assigns the Primary role to Admin Nodes, Storage Nodes with ADC services, Gateway Nodes, and any grid nodes that have non-static IP addresses. All other grid nodes are assigned the Client role.

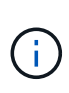

Make sure that at least two nodes at each site can access at least four external NTP sources. If only one node at a site can reach the NTP sources, timing issues will occur if that node goes down. In addition, designating two nodes per site as primary NTP sources ensures accurate timing if a site is isolated from the rest of the grid.

- **ADC service** (Storage Nodes only): Select **Automatic** to let the system determine whether the node requires the Administrative Domain Controller (ADC) service. The ADC service keeps track of the location and availability of grid services. At least three Storage Nodes at each site must include the ADC service. You can't add the ADC service to a node after it is deployed.
- 5. In Grid Network, modify settings for the following properties as necessary:
	- **IPv4 Address (CIDR)**: The CIDR network address for the Grid Network interface (eth0 inside the container). For example: 192.168.1.234/21
	- **Gateway**: The Grid Network gateway. For example: 192.168.0.1

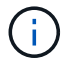

The gateway is required if there are multiple grid subnets.

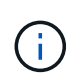

If you selected DHCP for the Grid Network configuration and you change the value here, the new value will be configured as a static address on the node. You must make sure the resulting IP address is not within a DHCP address pool.

6. If you want to configure the Admin Network for the grid node, add or update the settings in the Admin Network section as necessary.

Enter the destination subnets of the routes out of this interface in the **Subnets (CIDR)** text box. If there are multiple Admin subnets, the Admin gateway is required.

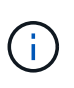

If you selected DHCP for the Admin Network configuration and you change the value here, the new value will be configured as a static address on the node. You must make sure the resulting IP address is not within a DHCP address pool.

**Appliances:** For a StorageGRID appliance, if the Admin Network was not configured during the initial installation using the StorageGRID Appliance Installer, it can't be configured in this Grid Manager dialog box. Instead, you must follow these steps:

a. Reboot the appliance: In the Appliance Installer, select **Advanced** > **Reboot**.

Rebooting can take several minutes.

- b. Select **Configure Networking** > **Link Configuration** and enable the appropriate networks.
- c. Select **Configure Networking** > **IP Configuration** and configure the enabled networks.
- d. Return to the Home page and click **Start Installation**.
- e. In the Grid Manager: If the node is listed in the Approved Nodes table, remove the node.
- f. Remove the node from the Pending Nodes table.
- g. Wait for the node to reappear in the Pending Nodes list.

h. Confirm that you can configure the appropriate networks. They should already be populated with the information you provided on the IP Configuration page of the Appliance Installer.

For additional information, see the [Quick start for hardware installation](https://docs.netapp.com/us-en/storagegrid-117/installconfig/index.html) to locate instructions for your appliance.

7. If you want to configure the Client Network for the grid node, add or update the settings in the Client Network section as necessary. If the Client Network is configured, the gateway is required, and it becomes the default gateway for the node after installation.

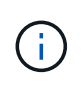

If you selected DHCP for the Client Network configuration and you change the value here, the new value will be configured as a static address on the node. You must make sure the resulting IP address is not within a DHCP address pool.

**Appliances:** For a StorageGRID appliance, if the Client Network was not configured during the initial installation using the StorageGRID Appliance Installer, it can't be configured in this Grid Manager dialog box. Instead, you must follow these steps:

a. Reboot the appliance: In the Appliance Installer, select **Advanced** > **Reboot**.

Rebooting can take several minutes.

- b. Select **Configure Networking** > **Link Configuration** and enable the appropriate networks.
- c. Select **Configure Networking** > **IP Configuration** and configure the enabled networks.
- d. Return to the Home page and click **Start Installation**.
- e. In the Grid Manager: If the node is listed in the Approved Nodes table, remove the node.
- f. Remove the node from the Pending Nodes table.
- g. Wait for the node to reappear in the Pending Nodes list.
- h. Confirm that you can configure the appropriate networks. They should already be populated with the information you provided on the IP Configuration page of the Appliance Installer.

For additional information, see the [Quick start for hardware installation](https://docs.netapp.com/us-en/storagegrid-117/installconfig/index.html) to locate instructions for your appliance.

8. Click **Save**.

The grid node entry moves to the Approved Nodes list.

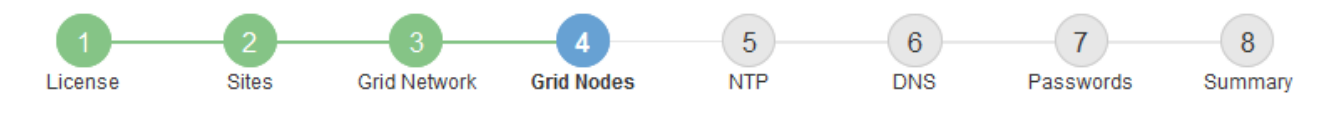

#### **Grid Nodes**

Approve and configure grid nodes, so that they are added correctly to your StorageGRID system.

#### **Pending Nodes**

Grid nodes are listed as pending until they are assigned to a site, configured, and approved.

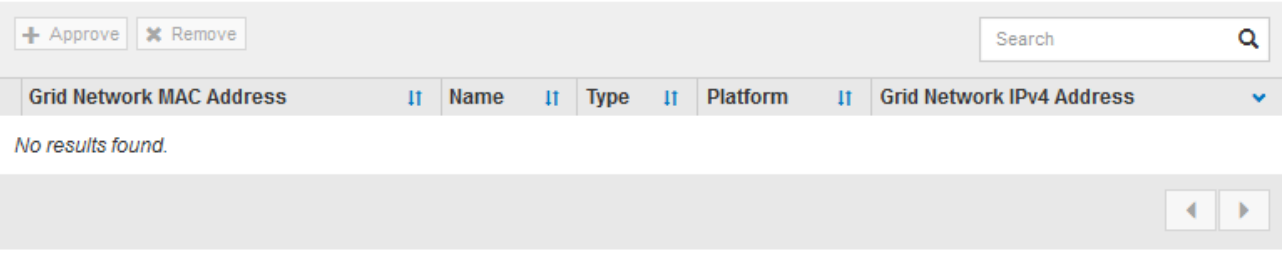

#### **Approved Nodes**

Grid nodes that have been approved and have been configured for installation. An approved grid node's configuration can be edited if errors are identified.

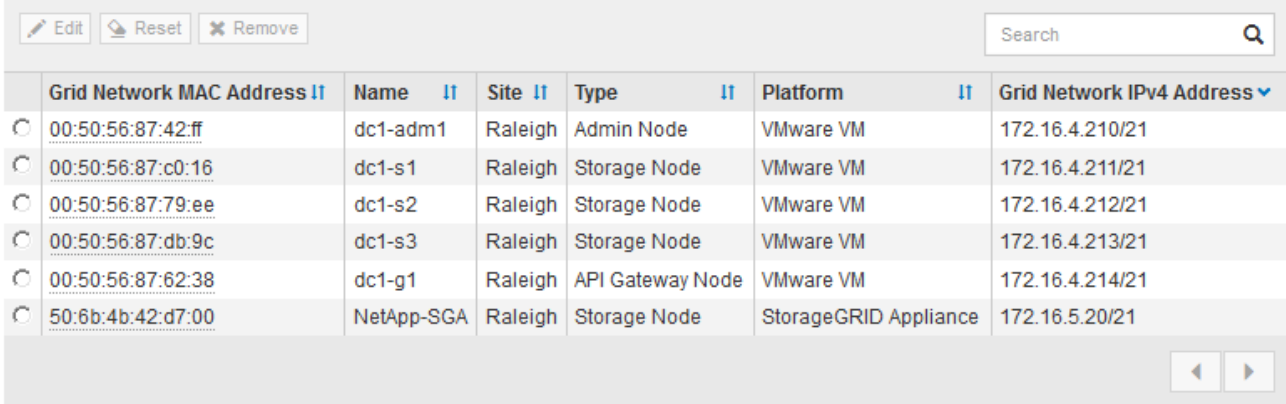

9. Repeat these steps for each pending grid node you want to approve.

You must approve all nodes that you want in the grid. However, you can return to this page at any time before you click **Install** on the Summary page. You can modify the properties of an approved grid node by selecting its radio button and clicking **Edit**.

10. When you are done approving grid nodes, click **Next**.

# **Specify Network Time Protocol server information**

You must specify the Network Time Protocol (NTP) configuration information for the StorageGRID system, so that operations performed on separate servers can be kept synchronized.

#### **About this task**

You must specify IPv4 addresses for the NTP servers.

You must specify external NTP servers. The specified NTP servers must use the NTP protocol.

You must specify four NTP server references of Stratum 3 or better to prevent issues with time drift.

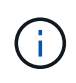

When specifying the external NTP source for a production-level StorageGRID installation, don't use the Windows Time (W32Time) service on a version of Windows earlier than Windows Server 2016. The time service on earlier versions of Windows is not sufficiently accurate and is not supported by Microsoft for use in high-accuracy environments, such as StorageGRID.

## [Support boundary to configure the Windows Time service for high-accuracy environments](https://support.microsoft.com/en-us/help/939322/support-boundary-to-configure-the-windows-time-service-for-high-accura)

The external NTP servers are used by the nodes to which you previously assigned Primary NTP roles.

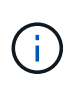

Make sure that at least two nodes at each site can access at least four external NTP sources. If only one node at a site can reach the NTP sources, timing issues will occur if that node goes down. In addition, designating two nodes per site as primary NTP sources ensures accurate timing if a site is isolated from the rest of the grid.

Perform additional checks for VMware, such as ensuring that the hypervisor uses the same NTP source as the virtual machine, and using VMTools to disable the time sync between the hypervisor and StorageGRID virtual machines.

### **Steps**

- 1. Specify the IPv4 addresses for at least four NTP servers in the **Server 1** to **Server 4** text boxes.
	- NetApp<sup>®</sup> StorageGRID<sup>®</sup> Install 5  $6<sup>1</sup>$ 8 7 License **Sites Grid Network Grid Nodes NTP DNS** Passwords Summarv
- 2. If necessary, select the plus sign next to the last entry to add additional server entries.

**Network Time Protocol** 

Enter the IP addresses for at least four Network Time Protocol (NTP) servers, so that operations performed on separate servers are kept in sync.

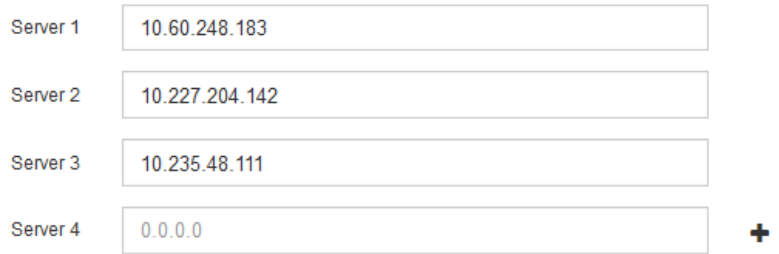

3. Select **Next**.

# **Specify DNS server information**

You must specify DNS information for your StorageGRID system, so that you can access external servers using hostnames instead of IP addresses.

### **About this task**

Specifying [DNS server information](https://docs.netapp.com/us-en/storagegrid-117/commonhardware/checking-dns-server-configuration.html) allows you to use Fully Qualified Domain Name (FQDN) hostnames rather than IP addresses for email notifications and AutoSupport.

To ensure proper operation, specify two or three DNS servers. If you specify more than three, it is possible that only three will be used because of known OS limitations on some platforms. If you have routing restrictions in your environment, you can [customize the DNS server list](https://docs.netapp.com/us-en/storagegrid-117/maintain/modifying-dns-configuration-for-single-grid-node.html) for individual nodes (typically all nodes at a site) to use a different set of up to three DNS servers.

If possible, use DNS servers that each site can access locally to ensure that an islanded site can resolve the FQDNs for external destinations.

If the DNS server information is omitted or incorrectly configured, a DNST alarm is triggered on each grid node's SSM service. The alarm clears when DNS is configured correctly and the new server information has reached all grid nodes.

### **Steps**

- 1. Specify the IPv4 address for at least one DNS server in the **Server 1** text box.
- 2. If necessary, select the plus sign next to the last entry to add additional server entries.

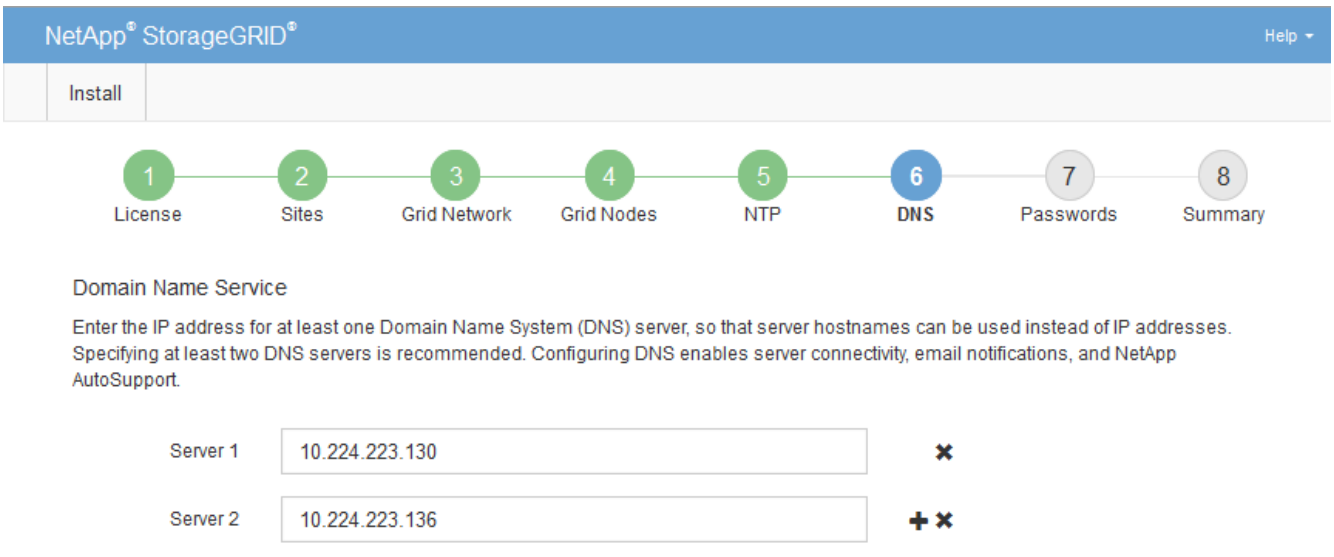

The best practice is to specify at least two DNS servers. You can specify up to six DNS servers.

# 3. Select **Next**.

# **Specify the StorageGRID system passwords**

As part of installing your StorageGRID system, you need to enter the passwords to use to secure your system and perform maintenance tasks.

### **About this task**

Use the Install passwords page to specify the provisioning passphrase and the grid management root user password.

- The provisioning passphrase is used as an encryption key and is not stored by the StorageGRID system.
- You must have the provisioning passphrase for installation, expansion, and maintenance procedures, including downloading the Recovery Package. Therefore, it is important that you store the provisioning

passphrase in a secure location.

- You can change the provisioning passphrase from the Grid Manager if you have the current one.
- The grid management root user password can be changed using the Grid Manager.
- Randomly generated command line console and SSH passwords are stored in the Passwords.txt file in the Recovery Package.

### **Steps**

1. In **Provisioning Passphrase**, enter the provisioning passphrase that will be required to make changes to the grid topology of your StorageGRID system.

Store the provisioning passphrase in a secure place.

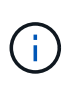

If after the installation completes and you want to change the provisioning passphrase later, you can use the Grid Manager. Select **CONFIGURATION** > **Access control** > **Grid passwords**.

- 2. In **Confirm Provisioning Passphrase**, reenter the provisioning passphrase to confirm it.
- 3. In **Grid Management Root User Password**, enter the password to use to access the Grid Manager as the "root" user.

Store the password in a secure place.

4. In **Confirm Root User Password**, reenter the Grid Manager password to confirm it.

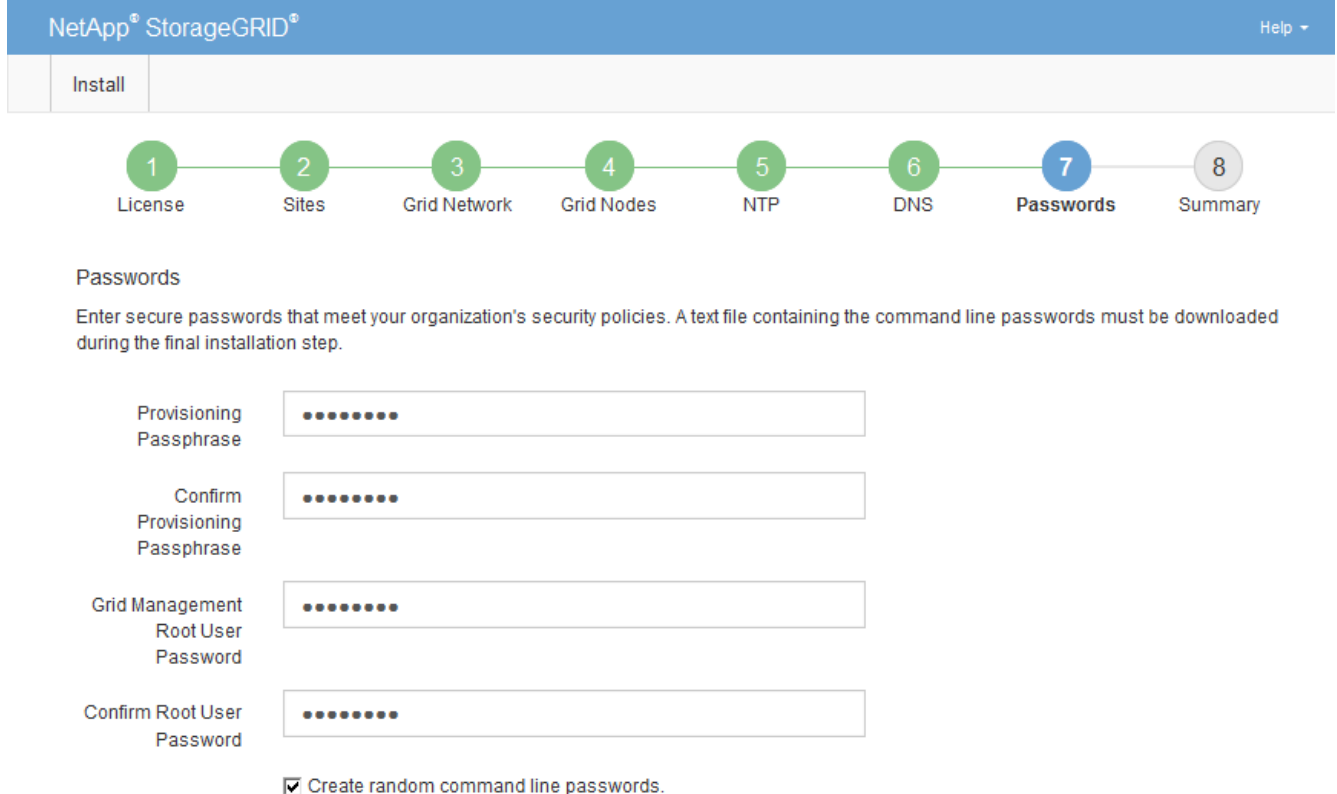

5. If you are installing a grid for proof of concept or demo purposes, optionally clear the **Create random command line passwords** checkbox.

For production deployments, random passwords should always be used for security reasons. Clear **Create**

**random command line passwords** only for demo grids if you want to use default passwords to access grid nodes from the command line using the "root" or "admin" account.

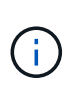

You are prompted to download the Recovery Package file (sqws-recovery-packageid-revision.zip) after you click **Install** on the Summary page. You must [download this](https://docs.netapp.com/us-en/storagegrid-117/maintain/downloading-recovery-package.html) [file](https://docs.netapp.com/us-en/storagegrid-117/maintain/downloading-recovery-package.html) to complete the installation. The passwords required to access the system are stored in the Passwords.txt file, contained in the Recovery Package file.

## 6. Click **Next**.

# **Review your configuration and complete installation**

You must carefully review the configuration information you have entered to ensure that the installation completes successfully.

## **Steps**

1. View the **Summary** page.

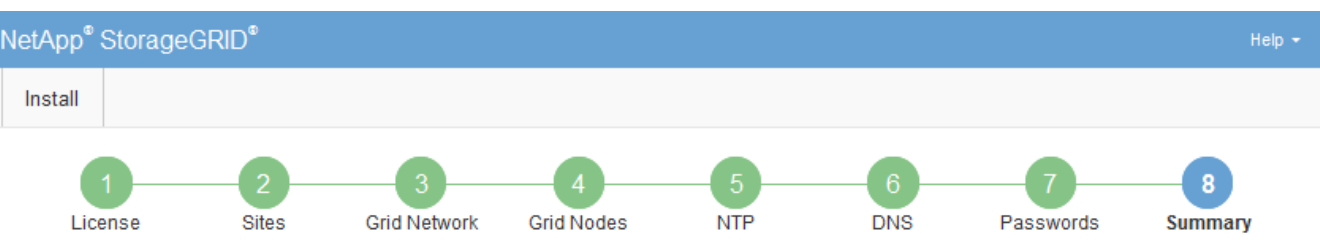

#### Summary

Verify that all of the grid configuration information is correct, and then click Install. You can view the status of each grid node as it installs. Click the Modify links to go back and change the associated information.

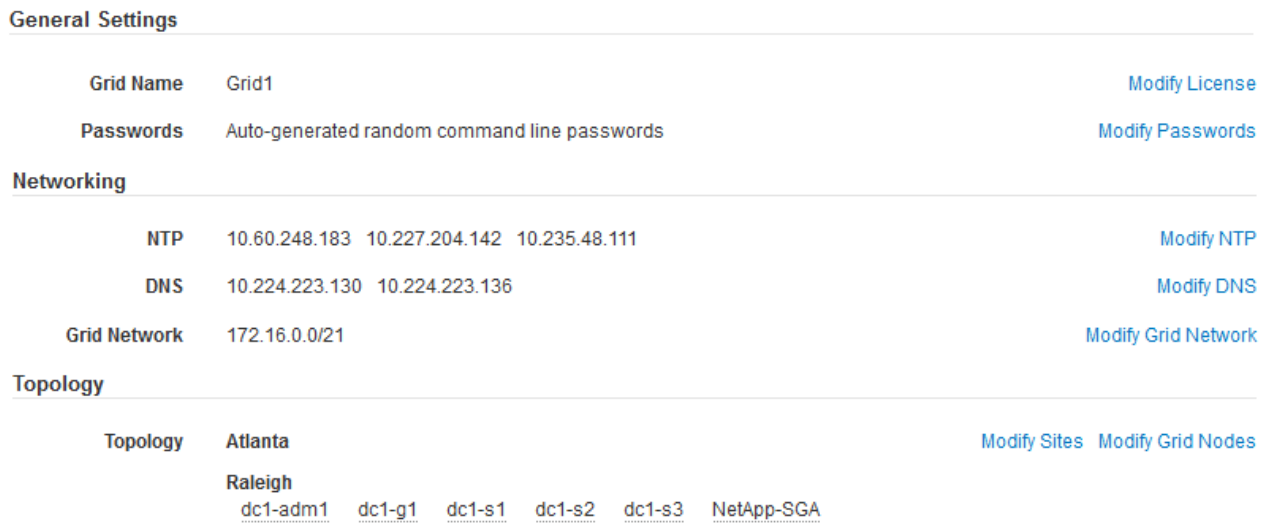

- 2. Verify that all of the grid configuration information is correct. Use the Modify links on the Summary page to go back and correct any errors.
- 3. Click **Install**.

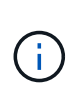

If a node is configured to use the Client Network, the default gateway for that node switches from the Grid Network to the Client Network when you click **Install**. If you lose connectivity, you must ensure that you are accessing the primary Admin Node through an accessible subnet. See [Networking guidelines](https://docs.netapp.com/us-en/storagegrid-117/network/index.html) for details.

## 4. Click **Download Recovery Package**.

When the installation progresses to the point where the grid topology is defined, you are prompted to download the Recovery Package file  $(.zip)$ , and confirm that you can successfully access the contents of this file. You must download the Recovery Package file so that you can recover the StorageGRID system if one or more grid nodes fail. The installation continues in the background, but you can't complete the installation and access the StorageGRID system until you download and verify this file.

5. Verify that you can extract the contents of the  $.$  zip file, and then save it in two safe, secure, and separate locations.

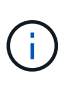

The Recovery Package file must be secured because it contains encryption keys and passwords that can be used to obtain data from the StorageGRID system.

6. Select the **I have successfully downloaded and verified the Recovery Package file** checkbox, and click **Next**.

If the installation is still in progress, the status page appears. This page indicates the progress of the installation for each grid node.

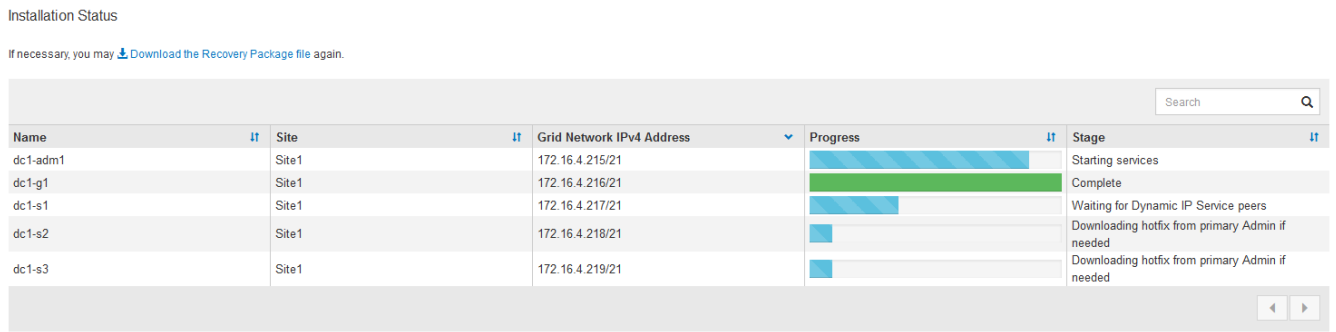

When the Complete stage is reached for all grid nodes, the sign-in page for the Grid Manager appears.

7. Sign in to the Grid Manager using the "root" user and the password you specified during the installation.

# **Post-installation guidelines**

After completing grid node deployment and configuration, follow these guidelines for DHCP addressing and network configuration changes.

• If DHCP was used to assign IP addresses, configure a DHCP reservation for each IP address on the networks being used.

You can only set up DHCP during the deployment phase. You can't set up DHCP during configuration.

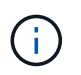

Nodes reboot when their IP addresses change, which can cause outages if a DHCP address change affects multiple nodes at the same time.

- You must use the Change IP procedures if you want to change IP addresses, subnet masks, and default gateways for a grid node. See [Configure IP addresses](https://docs.netapp.com/us-en/storagegrid-117/maintain/configuring-ip-addresses.html).
- If you make networking configuration changes, including routing and gateway changes, client connectivity to the primary Admin Node and other grid nodes might be lost. Depending on the networking changes applied, you might need to reestablish these connections.

# <span id="page-33-0"></span>**Automate the installation (VMware)**

You can use VMware vSphere to automate the deployment of grid nodes. You can also automate the configuration of StorageGRID.

# **Automate grid node deployment**

Use VMware vSphere to automate the deployement of grid nodes.

# **Before you begin**

- You have access to a Linux/Unix system with Bash 3.2 or later.
- You have VMware OVF Tool 4.1 installed and correctly configured.
- You know the username and password required to access VMware vSphere using the OVF Tool.
- You know the virtual infrastructure (VI) URL for the location in vSphere where you want to deploy the StorageGRID virtual machines. This URL will typically be a vApp, or Resource Pool. For example: vi://vcenter.example.com/vi/sgws

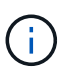

You can use the VMware ovftool utility to determine this value (see the ovftool documentation for details).

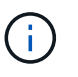

If you are deploying to a vApp, the virtual machines will not start automatically the first time, and you must power them on manually.

- You have collected all the required information for the configuration file. See [Collect information about your](#page-10-1) [deployment environment](#page-10-1) for information.
- You have access to the following files from the VMware installation archive for StorageGRID:

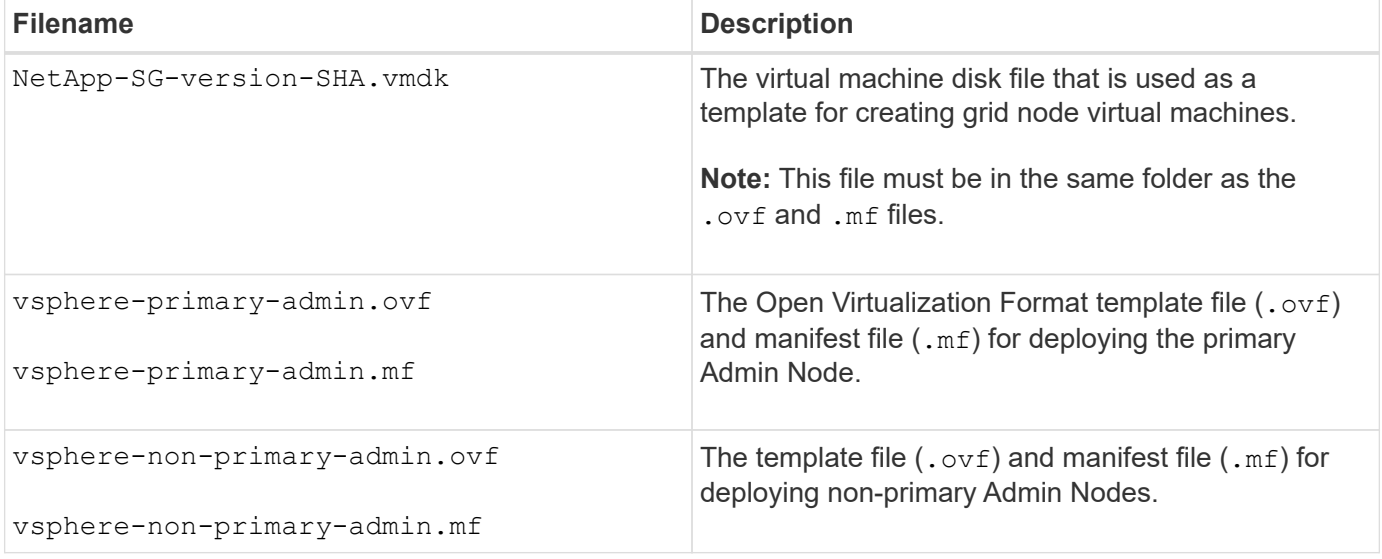

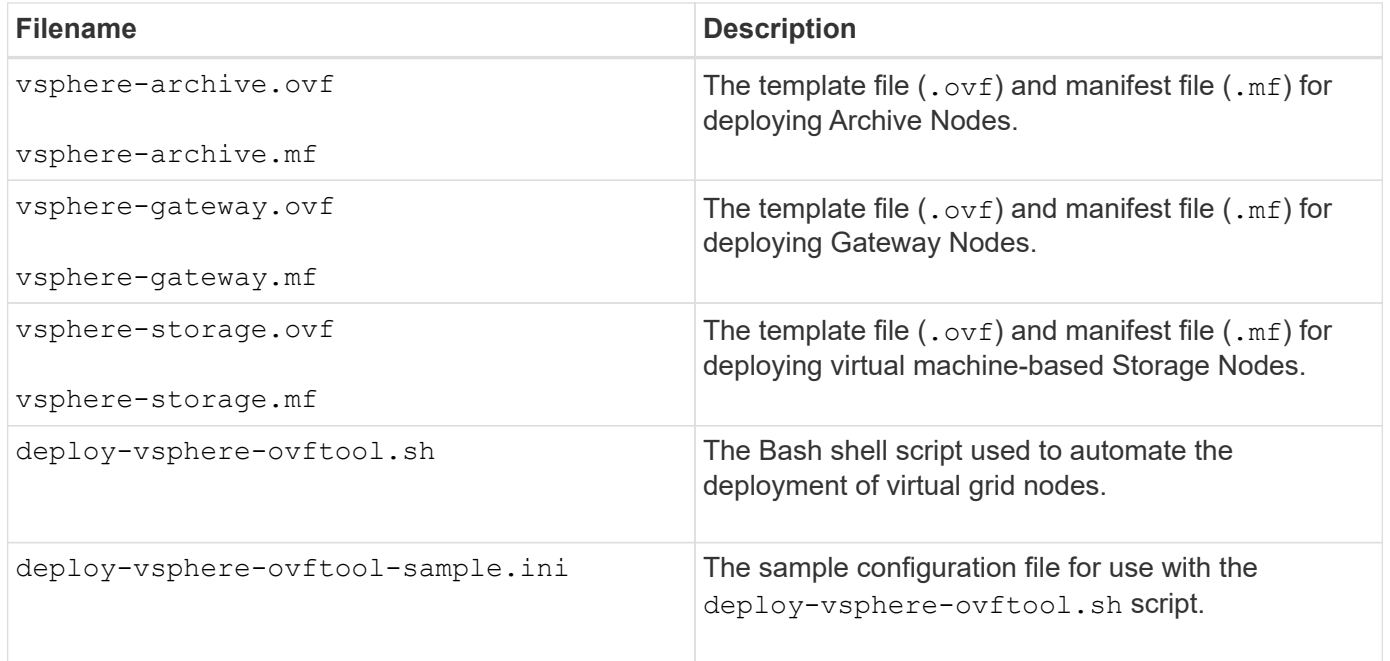

## **Define the configuration file for your deployment**

You specify the information needed to deploy virtual grid nodes for StorageGRID in a configuration file, which is used by the deploy-vsphere-ovftool.sh Bash script. You can modify a sample configuration file, so that you don't have to create the file from scratch.

### **Steps**

- 1. Make a copy of the sample configuration file (deploy-vsphere-ovftool.sample.ini). Save the new file as deploy-vsphere-ovftool.ini in the same directory as deploy-vsphere-ovftool.sh.
- 2. Open deploy-vsphere-ovftool.ini.
- 3. Enter all of the information required to deploy VMware virtual grid nodes.

See [Configuration file settings](#page-34-0) for information.

4. When you have entered and verified all of the necessary information, save and close the file.

### <span id="page-34-0"></span>**Configuration file settings**

The deploy-vsphere-ovftool.ini configuration file contains the settings that are required to deploy virtual grid nodes.

The configuration file first lists global parameters, and then lists node-specific parameters in sections defined by node name. When the file is used:

- *Global parameters* are applied to all grid nodes.
- *Node-specific parameters* override global parameters.

#### **Global parameters**

Global parameters are applied to all grid nodes, unless they are overridden by settings in individual sections. Place the parameters that apply to multiple nodes in the global parameter section, and then override these settings as necessary in the sections for individual nodes.

• **OVFTOOL\_ARGUMENTS**: You can specify OVFTOOL\_ARGUMENTS as global settings, or you can apply arguments individually to specific nodes. For example:

```
OVFTOOL_ARGUMENTS = --powerOn --noSSLVerify --diskMode=eagerZeroedThick
--datastore='datastore_name'
```
You can use the --powerOffTarget and --overwrite options to shut down and replace existing virtual machines.

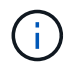

You should deploy nodes to different datastores and specify OVFTOOL\_ARGUMENTS for each node, instead of globally.

• **SOURCE**: The path to the StorageGRID virtual machine template (. vmdk) file and the . ovf and .mf files for individual grid nodes. This defaults to the current directory.

```
SOURCE = /downloads/StorageGRID-Webscale-version/vsphere
```
• **TARGET**: The VMware vSphere virtual infrastructure (vi) URL for the location where StorageGRID will be deployed. For example:

```
TARGET = vi://vcenter.example.com/vm/sgws
```
• GRID NETWORK CONFIG: The method used to acquire IP addresses, either STATIC or DHCP. The default is STATIC. If all or most of the nodes use the same method for acquiring IP addresses, you can specify that method here. You can then override the global setting by specifying different settings for one or more individual nodes. For example:

```
GRID_NETWORK_CONFIG = DHCP
```
• **GRID\_NETWORK\_TARGET**: The name of an existing VMware network to use for the Grid Network. If all or most of the nodes use the same network name, you can specify it here. You can then override the global setting by specifying different settings for one or more individual nodes. For example:

GRID\_NETWORK\_TARGET = SG-Admin-Network

• GRID NETWORK MASK: The network mask for the Grid Network. If all or most of the nodes use the same network mask, you can specify it here. You can then override the global setting by specifying different settings for one or more individual nodes. For example:

GRID NETWORK MASK = 255.255.255.0

• GRID NETWORK GATEWAY: The network gateway for the Grid Network. If all or most of the nodes use the same network gateway, you can specify it here. You can then override the global setting by specifying

different settings for one or more individual nodes. For example:

GRID NETWORK GATEWAY = 10.1.0.1

• GRID NETWORK MTU: Optional. The maximum transmission unit (MTU) on the Grid Network. If specified, the value must be between 1280 and 9216. For example:

```
GRID NETWORK MTU = 8192
```
If omitted, 1400 is used.

If you want to use jumbo frames, set the MTU to a value suitable for jumbo frames, such as 9000. Otherwise, keep the default value.

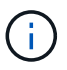

The MTU value of the network must match the value configured on the switch port the node is connected to. Otherwise, network performance issues or packet loss might occur.

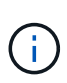

For the best network performance, all nodes should be configured with similar MTU values on their Grid Network interfaces. The **Grid Network MTU mismatch** alert is triggered if there is a significant difference in MTU settings for the Grid Network on individual nodes. The MTU values don't have to be the same for all network types.

• **ADMIN\_NETWORK\_CONFIG**: The method used to acquire IP addresses, either DISABLED, STATIC, or DHCP. The default is DISABLED. If all or most of the nodes use the same method for acquiring IP addresses, you can specify that method here. You can then override the global setting by specifying different settings for one or more individual nodes. For example:

ADMIN\_NETWORK\_CONFIG = STATIC

• **ADMIN\_NETWORK\_TARGET**: The name of an existing VMware network to use for the Admin Network. This setting is required unless the Admin Network is disabled. If all or most of the nodes use the same network name, you can specify it here. You can then override the global setting by specifying different settings for one or more individual nodes. For example:

ADMIN\_NETWORK\_TARGET = SG-Admin-Network

• **ADMIN\_NETWORK\_MASK:** The network mask for the Admin Network. This setting is required if you are using static IP addressing. If all or most of the nodes use the same network mask, you can specify it here. You can then override the global setting by specifying different settings for one or more individual nodes. For example:

ADMIN\_NETWORK\_MASK = 255.255.255.0

• **ADMIN\_NETWORK\_GATEWAY**: The network gateway for the Admin Network. This setting is required if you are using static IP addressing and you specify external subnets in the ADMIN\_NETWORK\_ESL

setting. (That is, it is not required if ADMIN\_NETWORK\_ESL is empty.) If all or most of the nodes use the same network gateway, you can specify it here. You can then override the global setting by specifying different settings for one or more individual nodes. For example:

```
ADMIN_NETWORK_GATEWAY = 10.3.0.1
```
• **ADMIN\_NETWORK\_ESL:** The external subnet list (routes) for the Admin Network, specified as a commaseparated list of CIDR route destinations. If all or most of the nodes use the same external subnet list, you can specify it here. You can then override the global setting by specifying different settings for one or more individual nodes. For example:

ADMIN\_NETWORK\_ESL = 172.16.0.0/21,172.17.0.0/21

• **ADMIN\_NETWORK\_MTU**: Optional. The maximum transmission unit (MTU) on the Admin Network. Don't specify if ADMIN\_NETWORK\_CONFIG = DHCP. If specified, the value must be between 1280 and 9216. If omitted, 1400 is used. If you want to use jumbo frames, set the MTU to a value suitable for jumbo frames, such as 9000. Otherwise, keep the default value. If all or most of the nodes use the same MTU for the Admin Network, you can specify it here. You can then override the global setting by specifying different settings for one or more individual nodes. For example:

ADMIN\_NETWORK\_MTU = 8192

• **CLIENT\_NETWORK\_CONFIG**: The method used to acquire IP addresses, either DISABLED, STATIC, or DHCP. The default is DISABLED. If all or most of the nodes use the same method for acquiring IP addresses, you can specify that method here. You can then override the global setting by specifying different settings for one or more individual nodes. For example:

CLIENT\_NETWORK\_CONFIG = STATIC

• **CLIENT\_NETWORK\_TARGET**: The name of an existing VMware network to use for the Client Network. This setting is required unless the Client Network is disabled. If all or most of the nodes use the same network name, you can specify it here. You can then override the global setting by specifying different settings for one or more individual nodes. For example:

CLIENT\_NETWORK\_TARGET = SG-Client-Network

• **CLIENT NETWORK MASK**: The network mask for the Client Network. This setting is required if you are using static IP addressing. If all or most of the nodes use the same network mask, you can specify it here. You can then override the global setting by specifying different settings for one or more individual nodes. For example:

CLIENT NETWORK MASK =  $255.255.255.0$ 

• **CLIENT\_NETWORK\_GATEWAY**: The network gateway for the Client Network. This setting is required if

you are using static IP addressing. If all or most of the nodes use the same network gateway, you can specify it here. You can then override the global setting by specifying different settings for one or more individual nodes. For example:

CLIENT\_NETWORK\_GATEWAY = 10.4.0.1

• **CLIENT NETWORK MTU:** Optional. The maximum transmission unit (MTU) on the Client Network. Don't specify if CLIENT\_NETWORK\_CONFIG = DHCP. If specified, the value must be between 1280 and 9216. If omitted, 1400 is used. If you want to use jumbo frames, set the MTU to a value suitable for jumbo frames, such as 9000. Otherwise, keep the default value. If all or most of the nodes use the same MTU for the Client Network, you can specify it here. You can then override the global setting by specifying different settings for one or more individual nodes. For example:

CLIENT\_NETWORK\_MTU = 8192

• **PORT\_REMAP**: Remaps any port used by a node for internal grid node communications or external communications. Remapping ports is necessary if enterprise networking policies restrict one or more ports used by StorageGRID. For the list of ports used by StorageGRID, see internal grid node communications and external communications in [Networking guidelines](https://docs.netapp.com/us-en/storagegrid-117/network/index.html).

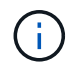

Don't remap the ports you are planning to use to configure load balancer endpoints.

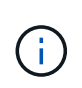

If only PORT\_REMAP is set, the mapping that you specify is used for both inbound and outbound communications. If PORT\_REMAP\_INBOUND is also specified, PORT\_REMAP applies only to outbound communications.

The format used is: *network type/protocol/default port used by grid node/new port*, where network type is grid, admin, or client, and protocol is tcp or udp.

For example:

```
PORT REMAP = client/tcp/18082/443
```
If used alone, this example setting symmetrically maps both inbound and outbound communications for the grid node from port 18082 to port 443. If used in conjunction with PORT\_REMAP\_INBOUND, this example setting maps outbound communications from port 18082 to port 443.

• **PORT\_REMAP\_INBOUND**: Remaps inbound communications for the specified port. If you specify PORT\_REMAP\_INBOUND but don't specify a value for PORT\_REMAP, outbound communications for the port are unchanged.

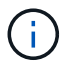

Don't remap the ports you are planning to use to configure load balancer endpoints.

The format used is: *network type*/*protocol/\_default port used by grid node*/*new port*, where network type is grid, admin, or client, and protocol is tcp or udp.

For example:

This example takes traffic that is sent to port 443 to pass an internal firewall and directs it to port 18082, where the grid node is listening for S3 requests.

#### **Node-specific parameters**

Each node is in its own section of the configuration file. Each node requires the following settings:

- The section head defines the node name that will be displayed in the Grid Manager. You can override that value by specifying the optional NODE NAME parameter for the node.
- **NODE\_TYPE**: VM\_Admin\_Node, VM\_Storage\_Node, VM\_Archive\_Node, or VM\_API\_Gateway\_Node
- **GRID\_NETWORK\_IP**: The IP address for the node on the Grid Network.
- **ADMIN\_NETWORK\_IP:** The IP address for the node on the Admin Network. Required only if the node is attached to the Admin Network and ADMIN\_NETWORK\_CONFIG is set to STATIC.
- **CLIENT\_NETWORK\_IP**: The IP address for the node on the Client Network. Required only if the node is attached to the Client Network and CLIENT\_NETWORK\_CONFIG for this node is set to STATIC.
- **ADMIN\_IP**: The IP address for the primary Admin node on the Grid Network. Use the value that you specify as the GRID\_NETWORK\_IP for the primary Admin Node. If you omit this parameter, the node attempts to discover the primary Admin Node IP using mDNS. For more information, see [How grid nodes](#page-12-0) [discover the primary Admin Node.](#page-12-0)

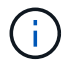

The ADMIN IP parameter is ignored for the primary Admin Node.

• Any parameters that were not set globally. For example, if a node is attached to the Admin Network and you did not specify ADMIN\_NETWORK parameters globally, you must specify them for the node.

#### **Primary Admin Node**

The following additional settings are required for the primary Admin Node:

- **NODE\_TYPE**: VM\_Admin\_Node
- **ADMIN\_ROLE**: Primary

This example entry is for a primary Admin Node that is on all three networks:

```
[DC1-ADM1]
 ADMIN ROLE = Primary
   NODE_TYPE = VM_Admin_Node
 GRID NETWORK IP = 10.1.0.2ADMIN NETWORK IP = 10.3.0.2CLIENT NETWORK IP = 10.4.0.2
```
The following additional setting is optional for the primary Admin Node:

• **DISK**: By default, Admin Nodes are assigned two additional 200 GB hard disks for audit and database use. You can increase these settings using the DISK parameter. For example:

DISK = INSTANCES=2, CAPACITY=300

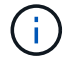

For Admin nodes, INSTANCES must always equal 2.

### **Storage Node**

The following additional setting is required for Storage Nodes:

• **NODE\_TYPE**: VM\_Storage\_Node

This example entry is for a Storage Node that is on the Grid and Admin Networks, but not on the Client Network. This node uses the ADMIN\_IP setting to specify the primary Admin Node's IP address on the Grid Network.

```
[DC1-S1]
   NODE_TYPE = VM_Storage_Node
 GRID NETWORK IP = 10.1.0.3ADMIN NETWORK IP = 10.3.0.3  ADMIN_IP = 10.1.0.2
```
This second example entry is for a Storage Node on a Client Network where the customer's enterprise networking policy states that an S3 client application is only permitted to access the Storage Node using either port 80 or 443. The example configuration file uses PORT\_REMAP to enable the Storage Node to send and receive S3 messages on port 443.

```
[DC2-S1]
   NODE_TYPE = VM_Storage_Node
 GRID NETWORK IP = 10.1.1.3CLIENT NETWORK IP = 10.4.1.3
 PORT REMAP = client/tcp/18082/443
   ADMIN_IP = 10.1.0.2
```
The last example creates a symmetric remapping for ssh traffic from port 22 to port 3022, but explicitly sets the values for both inbound and outbound traffic.

```
[DC1-S3]  NODE_TYPE = VM_Storage_Node
 GRID NETWORK IP = 10.1.1.3PORT REMAP = grid/top/22/3022PORT REMAP INBOUND = grid/top/3022/22  ADMIN_IP = 10.1.0.2
```
The following additional setting is optional for Storage Nodes:

• **DISK**: By default, Storage Nodes are assigned three 4 TB disks for RangeDB use. You can increase these settings with the DISK parameter. For example:

DISK = INSTANCES=16, CAPACITY=4096

### **Archive Node**

The following additional setting is required for Archive Nodes:

• **NODE\_TYPE**: VM\_Archive\_Node

This example entry is for an Archive Node that is on the Grid and Admin Networks, but not on the Client Network.

```
[DC1-ARC1]
   NODE_TYPE = VM_Archive_Node
 GRID NETWORK IP = 10.1.0.4ADMIN NETWORK IP = 10.3.0.4
   ADMIN_IP = 10.1.0.2
```
#### **Gateway Node**

The following additional setting is required for Gateway Nodes:

• **NODE\_TYPE**: VM\_API\_Gateway

This example entry is for an example Gateway Node on all three networks. In this example, no Client Network parameters were specified in the global section of the configuration file, so they must be specified for the node:

```
[DC1-G1]
   NODE_TYPE = VM_API_Gateway
 GRID NETWORK IP = 10.1.0.5  ADMIN_NETWORK_IP = 10.3.0.5
   CLIENT_NETWORK_CONFIG = STATIC
   CLIENT_NETWORK_TARGET = SG-Client-Network
 CLIENT_NETWORK_MASK = 255.255.255.0
 CLIENT_NETWORK_GATEWAY = 10.4.0.1
 CLIENT NETWORK IP = 10.4.0.5
   ADMIN_IP = 10.1.0.2
```
### **Non-primary Admin Node**

The following additional settings are required for non-primary Admin Nodes:

- **NODE\_TYPE**: VM\_Admin\_Node
- **ADMIN\_ROLE**: Non-Primary

This example entry is for a non-primary Admin Node that is not on the Client Network:

```
[DC2-ADM1]
 ADMIN ROLE = Non-Primary
   NODE_TYPE = VM_Admin_Node
 GRID NETWORK TARGET = SG-Grid-Network
 GRID NETWORK IP = 10.1.0.6ADMIN NETWORK IP = 10.3.0.6
   ADMIN_IP = 10.1.0.2
```
The following additional setting is optional for non-primary Admin Nodes:

• **DISK**: By default, Admin Nodes are assigned two additional 200 GB hard disks for audit and database use. You can increase these settings using the DISK parameter. For example:

DISK = INSTANCES=2, CAPACITY=300

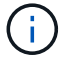

For Admin nodes, INSTANCES must always equal 2.

# **Run the Bash script**

You can use the deploy-vsphere-ovftool.sh Bash script and the deploy-vsphere-ovftool.ini configuration file you modified to automate the deployment of StorageGRID grid nodes in VMware vSphere.

### **Before you begin**

• You have created a deploy-vsphere-ovftool.ini configuration file for your environment.

You can use the help available with the Bash script by entering the help commands (-h/--help). For example:

./deploy-vsphere-ovftool.sh -h

or

```
./deploy-vsphere-ovftool.sh --help
```
#### **Steps**

- 1. Log in to the Linux machine you are using to run the Bash script.
- 2. Change to the directory where you extracted the installation archive.

For example:

cd StorageGRID-Webscale-version/vsphere

3. To deploy all grid nodes, run the Bash script with the appropriate options for your environment.

For example:

```
./deploy-vsphere-ovftool.sh --username=user --password=pwd ./deploy-
vsphere-ovftool.ini
```
4. If a grid node failed to deploy because of an error, resolve the error and rerun the Bash script for only that node.

For example:

```
./deploy-vsphere-ovftool.sh --username=user --password=pwd --single
-node="DC1-S3" ./deploy-vsphere-ovftool.ini
```
The deployment is complete when the status for each node is "Passed."

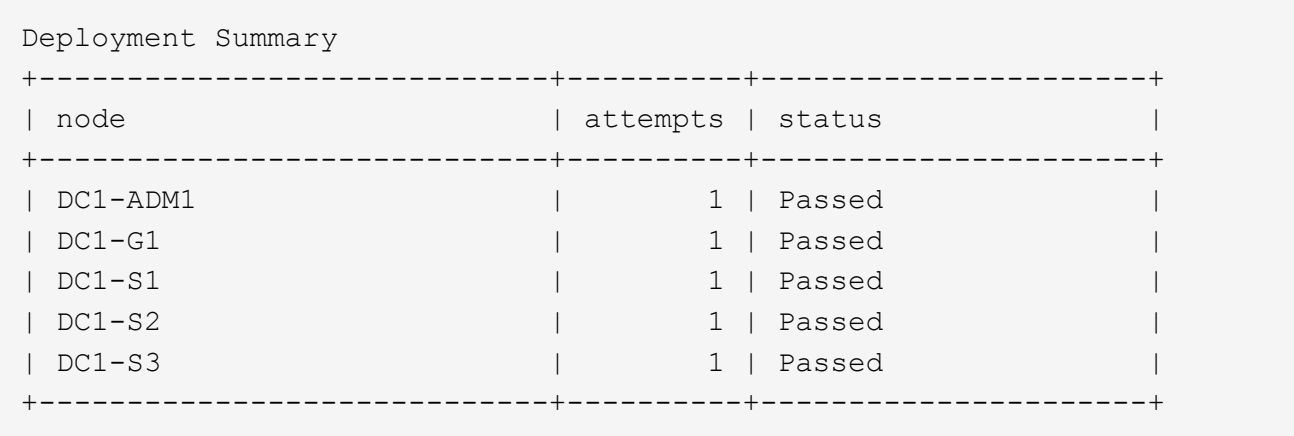

# **Automate the configuration of StorageGRID**

After deploying the grid nodes, you can automate the configuration of the StorageGRID system.

# **Before you begin**

• You know the location of the following files from the installation archive.

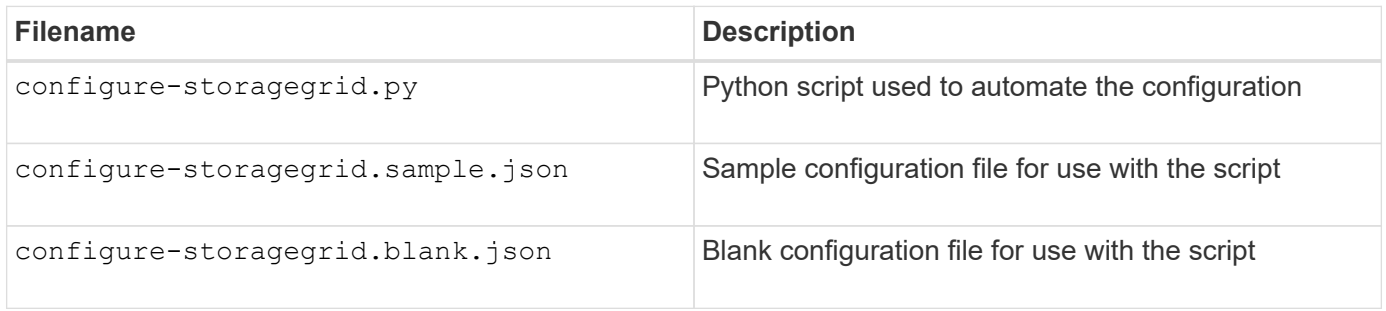

• You have created a configure-storagegrid.json configuration file. To create this file, you can modify the sample configuration file (configure-storagegrid.sample.json) or the blank configuration file (configure-storagegrid.blank.json).

You can use the configure-storagegrid.py Python script and the configure-storagegrid.json configuration file to automate the configuration of your StorageGRID system.

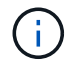

You can also configure the system using the Grid Manager or the Installation API.

### **Steps**

- 1. Log in to the Linux machine you are using to run the Python script.
- 2. Change to the directory where you extracted the installation archive.

For example:

cd StorageGRID-Webscale-version/platform

where platform is debs, rpms, or vsphere.

3. Run the Python script and use the configuration file you created.

For example:

```
./configure-storagegrid.py ./configure-storagegrid.json --start-install
```
# **Result**

A Recovery Package .zip file is generated during the configuration process, and it is downloaded to the directory where you are running the installation and configuration process. You must back up the Recovery Package file so that you can recover the StorageGRID system if one or more grid nodes fails. For example, copy it to a secure, backed up network location and to a secure cloud storage location.

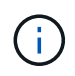

The Recovery Package file must be secured because it contains encryption keys and passwords that can be used to obtain data from the StorageGRID system.

If you specified that random passwords should be generated, open the Passwords.txt file and look for the passwords required to access your StorageGRID system.

```
######################################################################
##### The StorageGRID "recovery package" has been downloaded as: #####
##### ./sgws-recovery-package-994078-rev1.zip #####
##### Safeguard this file as it will be needed in case of a #####
##### StorageGRID node recovery. #####
######################################################################
```
Your StorageGRID system is installed and configured when a confirmation message is displayed.

StorageGRID has been configured and installed.

### **Related information**

[Navigate to the Grid Manager](#page-18-1)

[Overview of the installation REST API](#page-45-0)

# <span id="page-45-0"></span>**Overview of the installation REST API**

StorageGRID provides the StorageGRID Installation API for performing installation tasks.

The API uses the Swagger open source API platform to provide the API documentation. Swagger allows both developers and non-developers to interact with the API in a user interface that illustrates how the API responds to parameters and options. This documentation assumes that you are familiar with standard web technologies and the JSON data format.

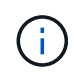

Any API operations you perform using the API Docs webpage are live operations. Be careful not to create, update, or delete configuration data or other data by mistake.

Each REST API command includes the API's URL, an HTTP action, any required or optional URL parameters, and an expected API response.

# **StorageGRID Installation API**

The StorageGRID Installation API is only available when you are initially configuring your StorageGRID system, and if you need to perform a primary Admin Node recovery. The Installation API can be accessed over HTTPS from the Grid Manager.

To access the API documentation, go to the installation web page on the primary Admin Node and select **Help** > **API documentation** from the menu bar.

The StorageGRID Installation API includes the following sections:

- **config** Operations related to the product release and versions of the API. You can list the product release version and the major versions of the API supported by that release.
- **grid** Grid-level configuration operations. You can get and update grid settings, including grid details, Grid Network subnets, grid passwords, and NTP and DNS server IP addresses.
- **nodes** Node-level configuration operations. You can retrieve a list of grid nodes, delete a grid node, configure a grid node, view a grid node, and reset a grid node's configuration.
- **provision** Provisioning operations. You can start the provisioning operation and view the status of the provisioning operation.
- **recovery** Primary Admin Node recovery operations. You can reset information, upload the Recover Package, start the recovery, and view the status of the recovery operation.
- **recovery-package** Operations to download the Recovery Package.
- **schemas** API schemas for advanced deployments
- **sites** Site-level configuration operations. You can create, view, delete, and modify a site.

# <span id="page-46-0"></span>**Where to go next**

After completing an installation, perform the required integration and configuration tasks. You can perform the optional tasks as needed.

# **Required tasks**

• Configure VMware vSphere Hypervisor for automatic restart.

You must configure the hypervisor to restart the virtual machines when the server restarts. Without an automatic restart, the virtual machines and grid nodes remain shut down after the server restarts. For details, see the VMware vSphere Hypervisor documentation.

- [Create a tenant account](https://docs.netapp.com/us-en/storagegrid-117/admin/managing-tenants.html) for each client protocol (Swift or S3) that will be used to store objects on your StorageGRID system.
- [Control system access](https://docs.netapp.com/us-en/storagegrid-117/admin/controlling-storagegrid-access.html) by configuring groups and user accounts. Optionally, you can [configure a federated](https://docs.netapp.com/us-en/storagegrid-117/admin/using-identity-federation.html) [identity source](https://docs.netapp.com/us-en/storagegrid-117/admin/using-identity-federation.html) (such as Active Directory or OpenLDAP), so you can import administration groups and users. Or, you can [create local groups and users.](https://docs.netapp.com/us-en/storagegrid-117/admin/managing-users.html#create-a-local-user)
- Integrate and test the [S3 API](https://docs.netapp.com/us-en/storagegrid-117/s3/configuring-tenant-accounts-and-connections.html) or [Swift API](https://docs.netapp.com/us-en/storagegrid-117/swift/configuring-tenant-accounts-and-connections.html) client applications you will use to upload objects to your StorageGRID system.
- [Configure the information lifecycle management \(ILM\) rules and ILM policy](https://docs.netapp.com/us-en/storagegrid-117/ilm/index.html) you want to use to protect object data.
- If your installation includes appliance Storage Nodes, use SANtricity OS to complete the following tasks:
	- Connect to each StorageGRID appliance.
	- Verify receipt of AutoSupport data.

See [Set up hardware.](https://docs.netapp.com/us-en/storagegrid-117/installconfig/configuring-hardware.html)

- Review and follow the [StorageGRID system hardening guidelines](https://docs.netapp.com/us-en/storagegrid-117/harden/index.html) to eliminate security risks.
- [Configure email notifications for system alerts.](https://docs.netapp.com/us-en/storagegrid-117/monitor/email-alert-notifications.html)
- If your StorageGRID system includes any Archive Nodes (deprecated), configure the Archive Node's connection to the target external archival storage system.

# **Optional tasks**

- [Update grid node IP addresses](https://docs.netapp.com/us-en/storagegrid-117/maintain/changing-ip-addresses-and-mtu-values-for-all-nodes-in-grid.html) if they have changed since you planned your deployment and generated the Recovery Package.
- [Configure storage encryption,](https://docs.netapp.com/us-en/storagegrid-117/admin/changing-network-options-object-encryption.html) if required.
- [Configure storage compression](https://docs.netapp.com/us-en/storagegrid-117/admin/configuring-stored-object-compression.html) to reduce the size of stored objects, if required.
- [Configure access to the system for auditing purposes](https://docs.netapp.com/us-en/storagegrid-117/admin/configuring-audit-client-access.html) through an NFS file share.

# <span id="page-47-0"></span>**Troubleshoot installation issues**

If any problems occur while installing your StorageGRID system, you can access the installation log files.

The following are the main installation log files, which technical support might need to resolve issues.

- /var/local/log/install.log (found on all grid nodes)
- /var/local/log/gdu-server.log (found on the primary Admin Node)

# **Related information**

To learn how to access the log files, see [Log files reference.](https://docs.netapp.com/us-en/storagegrid-117/monitor/logs-files-reference.html)

If you need additional help, contact [NetApp Support.](https://mysupport.netapp.com/site/global/dashboard)

# **Virtual machine resource reservation requires adjustment**

OVF files include a resource reservation designed to ensure that each grid node has sufficient RAM and CPU to operate efficiently. If you create virtual machines by deploying these OVF files on VMware and the predefined number of resources aren't available, the virtual machines will not start.

### **About this task**

If you are certain that the VM host has sufficient resources for each grid node, manually adjust the resources allocated for each virtual machine, and then try starting the virtual machines.

# **Steps**

1. In the VMware vSphere Hypervisor client tree, select the virtual machine that is not started.

- 2. Right‐click the virtual machine, and select **Edit Settings**.
- 3. From the Virtual Machines Properties window, select the **Resources** tab.
- 4. Adjust the resources allocated to the virtual machine:
	- a. Select **CPU**, and then use the Reservation slider to adjust the MHz reserved for this virtual machine.
	- b. Select **Memory**, and then use the Reservation slider to adjust the MB reserved for this virtual machine.
- 5. Click **OK**.
- 6. Repeat as required for other virtual machines hosted on the same VM host.

# **Copyright information**

Copyright © 2024 NetApp, Inc. All Rights Reserved. Printed in the U.S. No part of this document covered by copyright may be reproduced in any form or by any means—graphic, electronic, or mechanical, including photocopying, recording, taping, or storage in an electronic retrieval system—without prior written permission of the copyright owner.

Software derived from copyrighted NetApp material is subject to the following license and disclaimer:

THIS SOFTWARE IS PROVIDED BY NETAPP "AS IS" AND WITHOUT ANY EXPRESS OR IMPLIED WARRANTIES, INCLUDING, BUT NOT LIMITED TO, THE IMPLIED WARRANTIES OF MERCHANTABILITY AND FITNESS FOR A PARTICULAR PURPOSE, WHICH ARE HEREBY DISCLAIMED. IN NO EVENT SHALL NETAPP BE LIABLE FOR ANY DIRECT, INDIRECT, INCIDENTAL, SPECIAL, EXEMPLARY, OR CONSEQUENTIAL DAMAGES (INCLUDING, BUT NOT LIMITED TO, PROCUREMENT OF SUBSTITUTE GOODS OR SERVICES; LOSS OF USE, DATA, OR PROFITS; OR BUSINESS INTERRUPTION) HOWEVER CAUSED AND ON ANY THEORY OF LIABILITY, WHETHER IN CONTRACT, STRICT LIABILITY, OR TORT (INCLUDING NEGLIGENCE OR OTHERWISE) ARISING IN ANY WAY OUT OF THE USE OF THIS SOFTWARE, EVEN IF ADVISED OF THE POSSIBILITY OF SUCH DAMAGE.

NetApp reserves the right to change any products described herein at any time, and without notice. NetApp assumes no responsibility or liability arising from the use of products described herein, except as expressly agreed to in writing by NetApp. The use or purchase of this product does not convey a license under any patent rights, trademark rights, or any other intellectual property rights of NetApp.

The product described in this manual may be protected by one or more U.S. patents, foreign patents, or pending applications.

LIMITED RIGHTS LEGEND: Use, duplication, or disclosure by the government is subject to restrictions as set forth in subparagraph (b)(3) of the Rights in Technical Data -Noncommercial Items at DFARS 252.227-7013 (FEB 2014) and FAR 52.227-19 (DEC 2007).

Data contained herein pertains to a commercial product and/or commercial service (as defined in FAR 2.101) and is proprietary to NetApp, Inc. All NetApp technical data and computer software provided under this Agreement is commercial in nature and developed solely at private expense. The U.S. Government has a nonexclusive, non-transferrable, nonsublicensable, worldwide, limited irrevocable license to use the Data only in connection with and in support of the U.S. Government contract under which the Data was delivered. Except as provided herein, the Data may not be used, disclosed, reproduced, modified, performed, or displayed without the prior written approval of NetApp, Inc. United States Government license rights for the Department of Defense are limited to those rights identified in DFARS clause 252.227-7015(b) (FEB 2014).

### **Trademark information**

NETAPP, the NETAPP logo, and the marks listed at<http://www.netapp.com/TM>are trademarks of NetApp, Inc. Other company and product names may be trademarks of their respective owners.